# PUE 5<br>Terminal wagowy

**Wersja PUE 5.15 Wersja PUE 5.19**

**YWWW** 

# INSTRUKCJA OBSŁUGI

Ğ

ITKU-84-02-10-13-PL

**RADWAG WAGI ELEKTRONICZNE** 

www.radwag.pl

# PAŹDZIERNIK 2013

# Spis treści

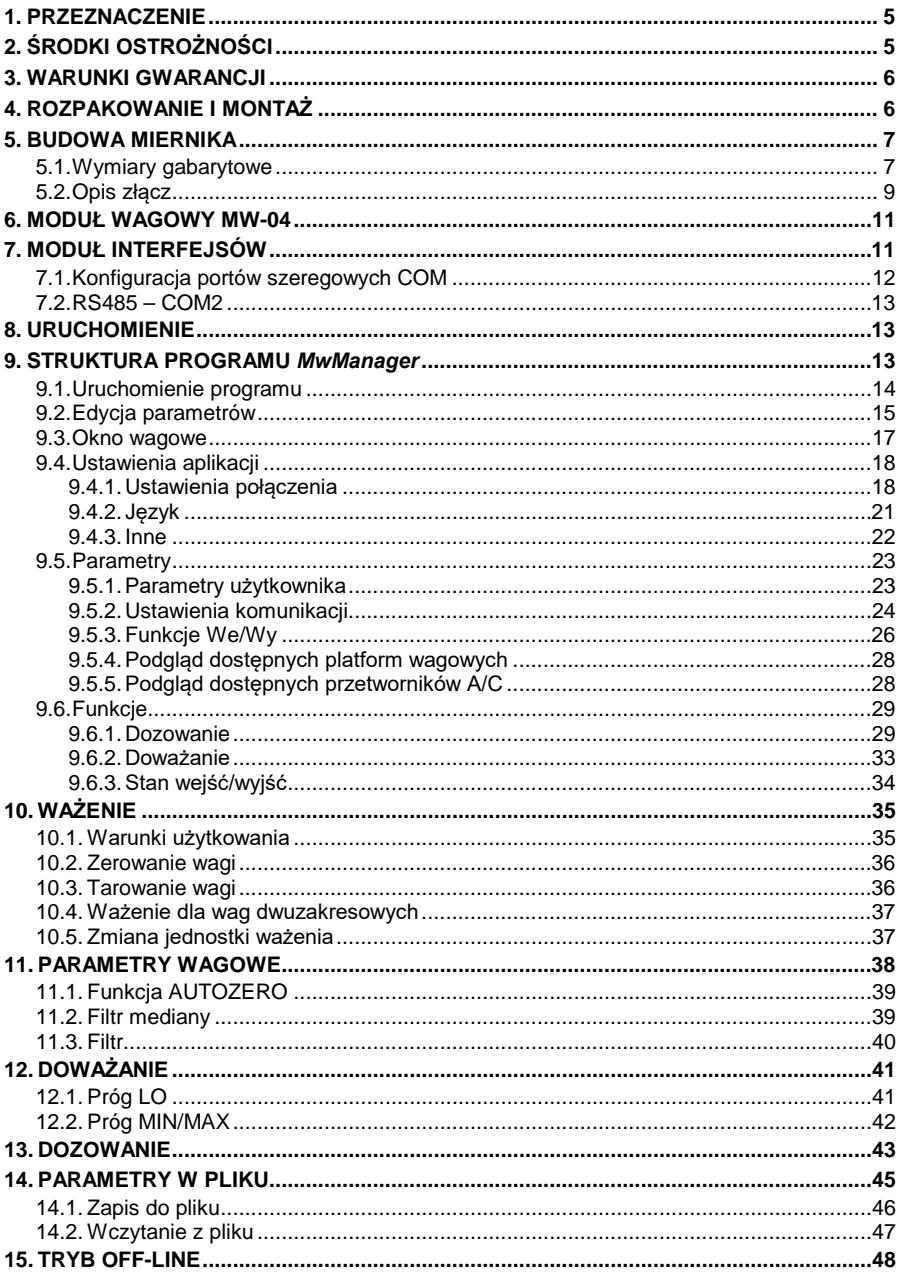

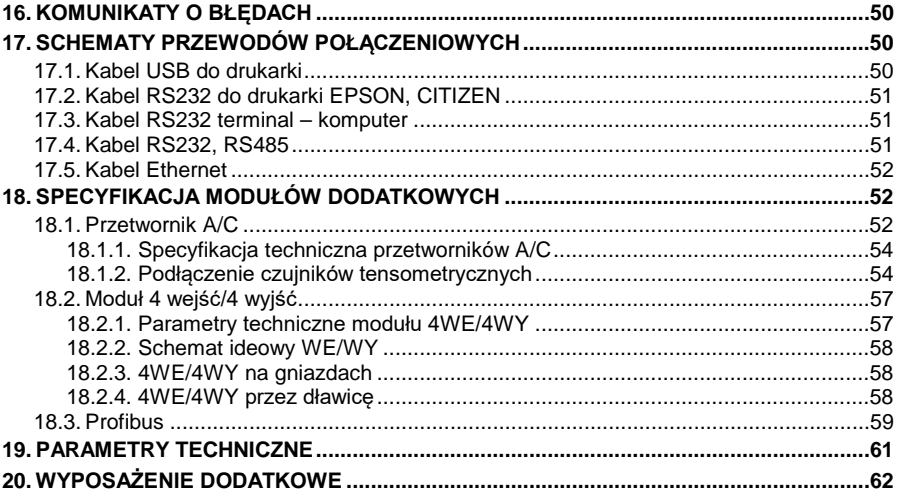

# <span id="page-4-0"></span>**1. PRZEZNACZENIE**

Terminale wagowe PUE 5.15, PUE 5.19 przeznaczone są do budowy wag w oparciu o czujniki tensometryczne. PUE 5.15, PUE 5.19 to terminale wagowe w obudowie nierdzewnej, przeznaczone do stosowania w przemyśle. Wyposażone są w duży kolorowy ekran z panelem dotykowym, ułatwiającym obsługę oprogramowania bez użycia klawiatury.

Terminal wagowy PUE 5 jest oryginalnym rozwiązaniem, które zawiera w jednej obudowie komputer i moduł wagowy. Obydwa urządzenia są połączone poprzez wewnętrzny interfejs.

Zastosowanie powszechnie używanych systemów operacyjnych (Windows) daje możliwość tworzenia oprogramowania przez zewnętrzne firmy oraz wykorzystanie już istniejącego. Zastosowanie komputera personalnego umożliwia dużą elastyczność i łatwość w zastosowaniach sieciowych i jednostanowiskowych. Terminal może współpracować z 4 platformami wagowymi (opcja).

# <span id="page-4-1"></span>**2. ŚRODKI OSTROŻNOŚCI**

- A. Przed użyciem prosimy o dokładne zapoznanie się z niniejszą Instrukcją Obsługi i używanie urządzenia zgodnie z przeznaczeniem.
- B. Ważone ładunki należy umieszczać możliwie w centralnej części szalki wagi.
- C. Do mycia bądź czyszczenia urządzenia nie należy używać środków powodujących korozję.
- D. Szalkę należy obciążać towarami o masie brutto mniejszej niż maksymalny udźwig wagi.
- E. Nie należy na dłuższy czas pozostawiać dużych obciążeń na szalce.
- F. W przypadku awarii należy natychmiast odłączyć zasilanie urządzenia.
- G. Urządzenie przewidziane do wycofania z eksploatacji należy zutylizować zgodnie z aktualnie obowiązującymi przepisami prawa.

# <span id="page-5-0"></span>**3. WARUNKI GWARANCJI**

- A. RADWAG zobowiązuje się naprawić lub wymienić te elementy, które okażą się wadliwe produkcyjnie lub konstrukcyjnie.
- B. Określenie wad niejasnego pochodzenia i ustalenie sposobów ich wyeliminowania może być dokonane tylko z udziałem przedstawicieli producenta i użytkownika.
- C. RADWAG nie bierze na siebie jakiejkolwiek odpowiedzialności związanej z uszkodzeniami lub stratami, pochodzącymi z nieupoważnionego lub nieprawidłowego wykonywania procesów produkcyjnych lub serwisowych.
- D. Gwarancja nie obejmuje:
	- uszkodzeń mechanicznych, spowodowanych niewłaściwą eksploatacją urządzenia oraz uszkodzeń termicznych, chemicznych, uszkodzeń spowodowanych wyładowaniem atmosferycznym, przepięciem w sieci energetycznej lub innym zdarzeniem losowym,
	- czynności konserwacyjnych (czyszczenie urządzenia).
- E. Utrata gwarancji następuje wówczas, gdy:
	- naprawa zostanie dokonana poza autoryzowanym punktem serwisowym,
	- serwis stwierdzi ingerencję osób nieupoważnionych w konstrukcję mechaniczną lub elektroniczną urządzenia,
	- urządzenie nie ma firmowych znaków zabezpieczających.
- F. Szczegółowe warunki gwarancji znajdują się w karcie serwisowej.
- G. Kontakt telefoniczny z Autoryzowanym Serwisem: (0-48) 384 88 00 wew. 106 i 107.

# <span id="page-5-1"></span>**4. ROZPAKOWANIE I MONTAŻ**

- A. Należy wyjąć terminal z opakowania fabrycznego.
- B. Po podłączeniu do terminala platformy wagowej urządzenie należy ustawić w miejscu użytkowania, na równym i twardym podłożu, z daleka od źródeł ciepła.
- C. Wagę należy wypoziomować, ustawiając nóżki regulacyjne. Poziomowanie jest poprawne, jeżeli pęcherzyk powietrza znajduje się w centralnym położeniu poziomiczki, umieszczonej w podstawie wagi.

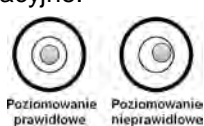

# <span id="page-6-0"></span>**5. BUDOWA MIERNIKA**

### <span id="page-6-1"></span>**5.1. Wymiary gabarytowe**

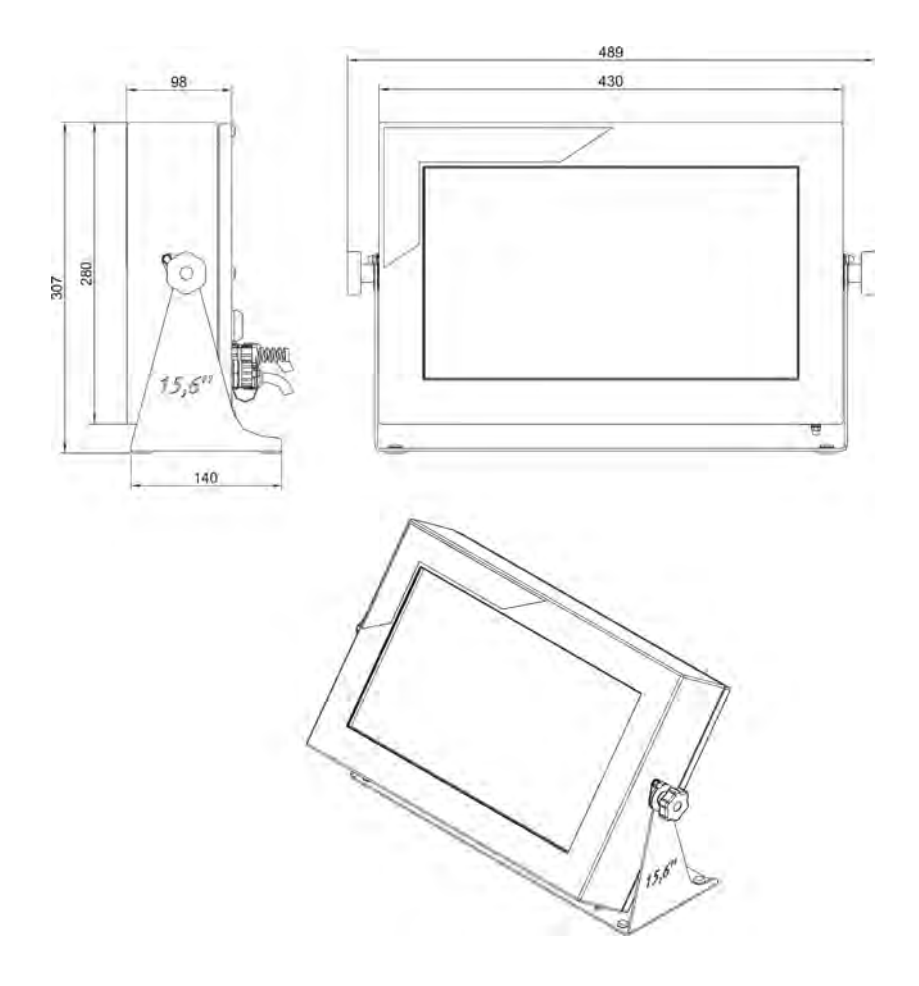

*Rys.1 Wymiary terminala PUE 5.15*

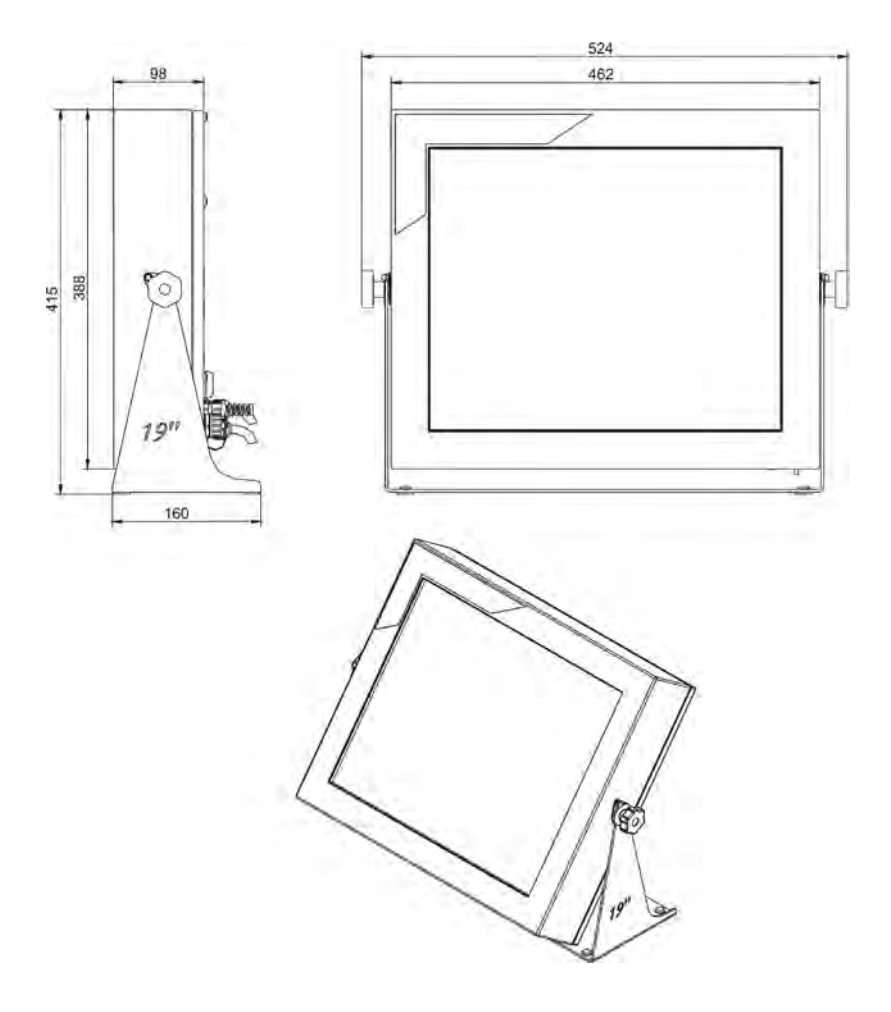

*Rys.2 Wymiary terminala PUE 5.19*

### <span id="page-8-0"></span>**5.2. Opis złącz**

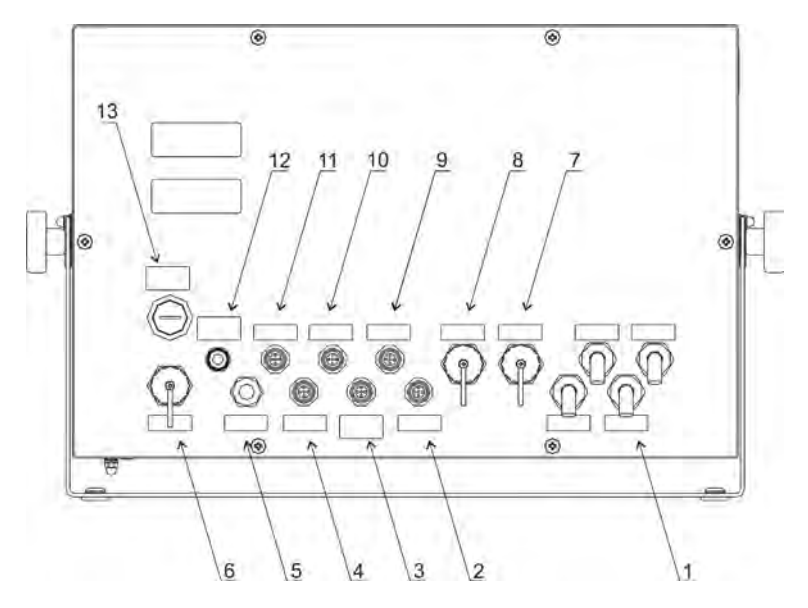

*Rys.3 Widok płyty tylnej PUE 5.15, PUE 5.19*

- *Dławice (x4szt) przewodu czujnika tensometrycznego*
- *Złącze USB M12 4 pin*
- *Złącze RS232*
- *Złącze 4WY (opcja)*
- *5 Dławica dla kabla RS485 (opcja)*
- *Złącze USB panelowe*
- *Złącze USB panelowe*
- *Złącze Ethernetu RJ45*
- *Złącze USB M12 4 pin*
- *Złącze RS232, RS485 lub 2xPROFIBUS (IN, OUT)*
- *Złącze 4WE (opcja)*
- *Dławica kabla zasilania*
- *Włącznik zasilania ON/OFF*
- Złącza w wersji standardowej:
	- Przewód zasilania: przez dławicę PG7,
	- Przewód platformy wagowej: przez dławicę PG11,
	- RS232, RS485: złącza M12 8pin,
	- Ethernet: złącze RJ45,
	- USBx2: złącze M12 4pin,
	- USBx2: złącze panelowe typ A.
- W zależności od wersji terminala: PUE 5.15, PUE 5.19, istnieje możliwość opcjonalnego wyposażenia w następujące złącza:
	- Dodatkowe platformy wagowe,
	- Przewód Ethernetu przez dławicę PG9,
	- Przewód RS485 przez dławicę PG9,
	- Przewód 4WE/4WY przez dławicę PG9,
	- 4WE/4WY na gniazdach M12 5pin,
	- Moduł komunikacyjny Profibus.
- Topologia złącz

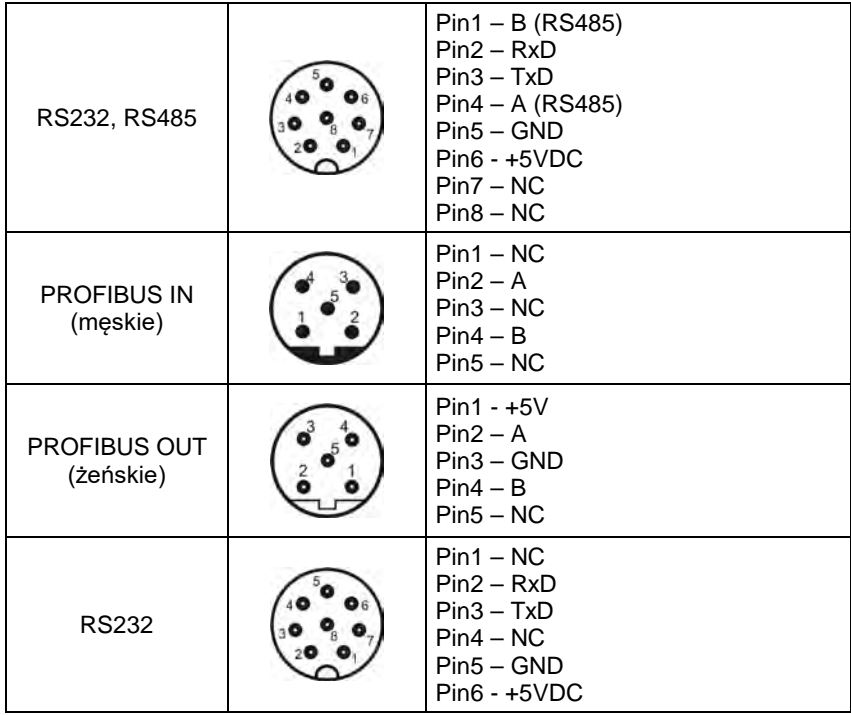

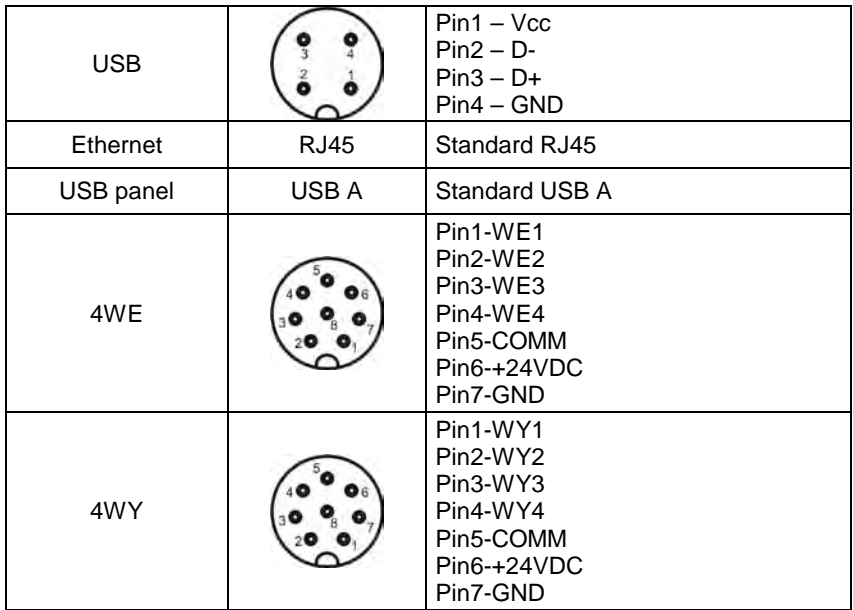

### *Uwaga:*

*W zależności od ilości zamontowanych modułów, dodatkowych liczba oraz rozmieszczenie złącz i dławic mogą ulec zmianie.* 

# <span id="page-10-0"></span>**6. MODUŁ WAGOWY MW-04**

Terminal wagowy PUE 5 jest wyposażony w moduł wagowy MW-04. Stanowi on w pełni funkcjonalną wagę, bez wyświetlacza, z parametrami w pamięci nieulotnej, związanej z modułem. Komunikuje się on z wewnętrznym modułem PC terminala poprzez interfejs RS232 (COM6).

Obsługa modułu wagowego MW-04 odbywa się za pomocą programu *MwManager*, którego opis znajduje się w dalszej części instrukcji.

# <span id="page-10-1"></span>**7. MODUŁ INTERFEJSÓW**

Moduł interfejsów umożliwia podłączenie gniazd i złącz miernika, dostępnych na tylnej płycie. Do modułu interfejsów podłączony jest także moduł wagowy MW-04 – RS232 (COM6).

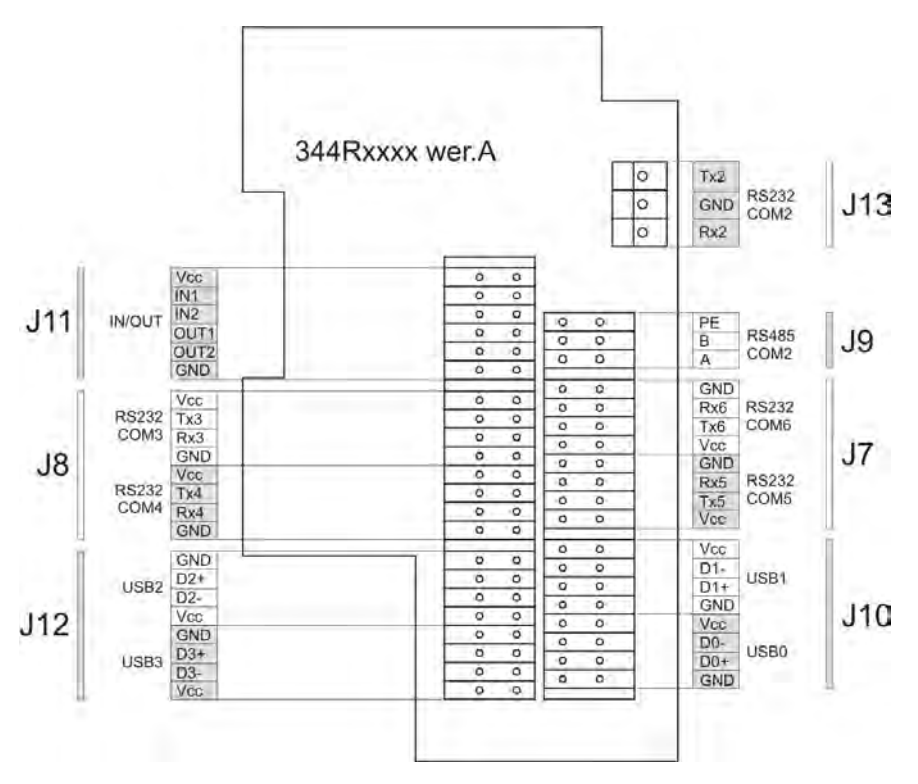

*Rys.4 Widok modułu interfejsów od strony TOP*

### <span id="page-11-0"></span>**7.1. Konfiguracja portów szeregowych COM**

W tabeli poniżej znajduje się przyporządkowanie portów COM, widzianych w systemie Windows, do odpowiednich gniazd na tylnej płycie terminala.

### *Uwaga:*

- *Moduł wagowy MW-04 komunikuje się z modułem PC na COM6.*
- *Tabela przedstawia fabryczne przyporządkowanie portów COM, widzianych w systemie Windows.*
- *Zmiana przyporządkowania portów COM w systemie Windows przez użytkownika może spowodować nieprawidłowe działanie aplikacji zainstalowanych na terminalu.*

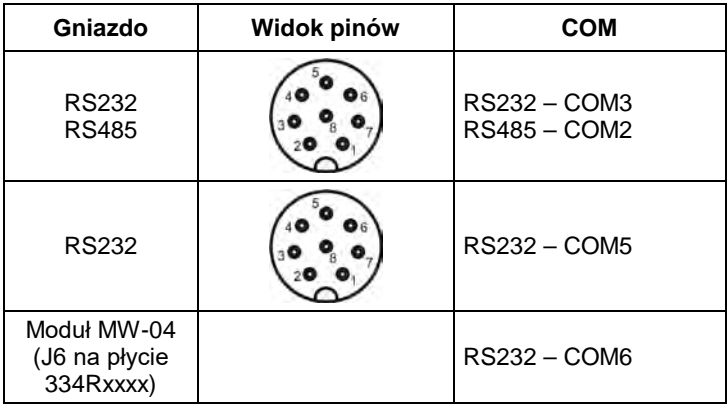

### <span id="page-12-0"></span>**7.2. RS485 – COM2**

COM2 ma możliwość skonfigurowania jako RS485 lub RS232. Domyślnie skonfigurowany jest jako RS485 (standardowa obsada złącz w terminalu). W tym przypadku COM2, dostępny na złączu J7 modułu interfejsów 344Rxxxx, jest nieaktywny.

# <span id="page-12-1"></span>**8. URUCHOMIENIE**

- Należy włączyć zasilanie wagi przyciskiem **ON/OFF**, znajdującym się w tylnej części obudowy terminala.
- Rozpocznie się procedura ładowania systemu operacyjnego.
- Po zakończonej procedurze startowej nastąpi automatyczne uruchomienie systemu Windows na terminalu.

# <span id="page-12-2"></span>**9. STRUKTURA PROGRAMU** *MwManager*

*MwManager* jest podstawową aplikacją zainstalowaną na terminalu, obsługującą moduł wagowy. Spełnia ona rolę wyświetlacza wagi i pulpitu do jej obsługi i konfiguracji.

Program umożliwia odczyt masy, tarowanie, zerowanie, ustawienia filtrów, symulację działania wejść i funkcji dozowania dla wybranej platformy wagowej. Pozwala także na ustawianie funkcji, wejść i wyjść z możliwością przypisania do odpowiedniej platformy.

### *Uwaga:*

- *1. Instrukcja jest zgodna z programem MwManager od wersji 1.0.3.1 oraz programem modułu wagowego MW-04 od wersji 1.1*.
- *2. Dokonane zmiany zostaną zapisane w module wagowym po wciśnięciu przycisku Zapisz. Wszystkie parametry tymczasowe, niezapisane w module na stałe, podświetlone są czerwonym kolorem.*
- *3. Wygląd niektórych okien programu MwManager jest uzależniony od ilości obsługiwanych przetworników A/C, podłączonych platform wagowych i ich konfiguracji w module wagowym MW-04.*

### <span id="page-13-0"></span>**9.1. Uruchomienie programu**

Program można uruchomić, używając:

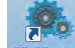

- skrótu na pulpicie
- menu: **START/PROGRAMY/MwManager**, systemu Windows.

Po uruchomieniu programu zostanie wyświetlone główne okno programu.

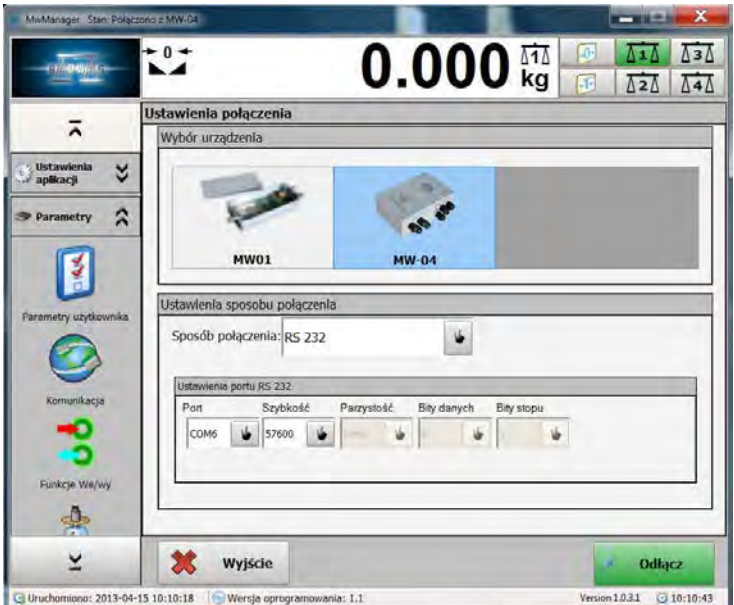

*Rys.5 Główne okno programu*

### <span id="page-14-0"></span>**9.2. Edycja parametrów**

Edycji parametrów dokonuje się w sposób zależny od typu parametru:

- 
- Wciskając przycisk , wybrać żądane ustawienie z dostępnej listy.

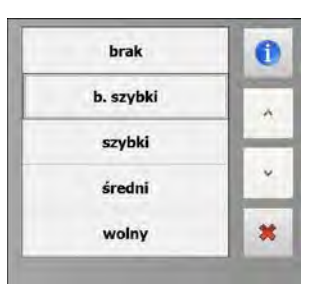

Adres IP

- Klikając w okno danego parametru  $\vert$  192.168.0.2, a następnie wpisując wartość z pojawiającej się klawiatury.
- $\overline{2}$  $\mathbf{1}$  $\overline{3}$  $\overline{4}$  $5<sup>1</sup>$  $\overline{6}$  $\overline{z}$ 8 9  $\bullet$  $\overline{\phantom{a}}$ ä, ׯ. i. • Wciskając przycisk zmniejszania kodowiększania wartości parametru  $3 < 3$  . Zaznaczając **daną lub odznaczając daną opcję.**

### **Funkcje klawiszy:**

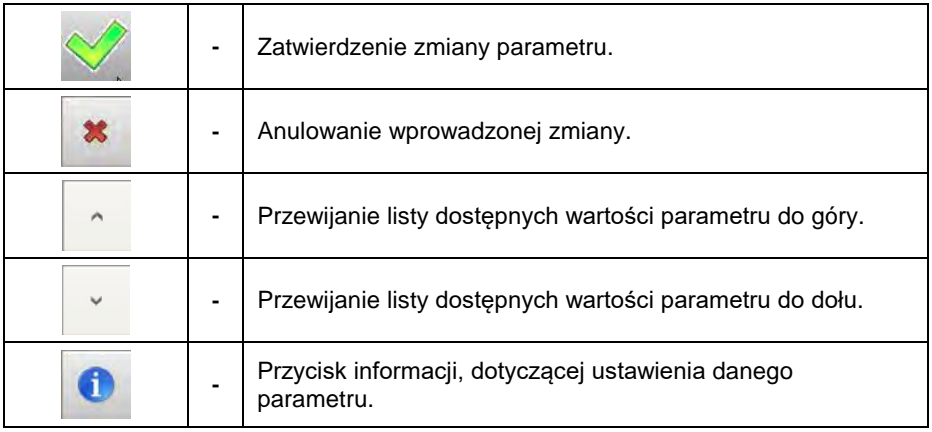

### **Zapis ustawień:**

Dokonane zmiany zostaną zapisane w module wagowym po wciśnięciu

Zapisz przycisku **. Wszystkie parametry tymczasowe, niezapisane** w module na stałe, podświetlone są czerwonym kolorem.

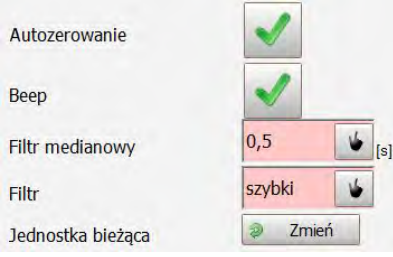

# **Procedura:**

• Należy wcisnąć przycisk .

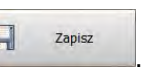

• Po pojawieniu się komunikatu:

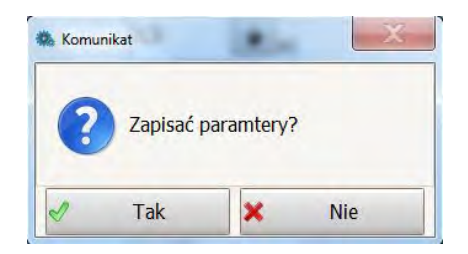

wcisnąć **<TAK>**.

• Zapis zostanie potwierdzony komunikatem:

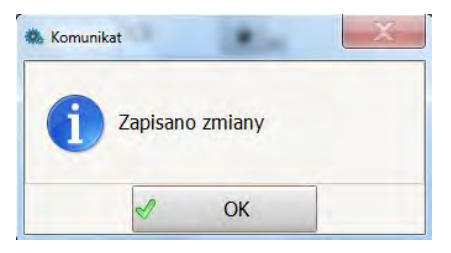

- Wcisnąć **<OK>**.
- Zmiany zostały wprowadzone do stałej pamięci modułu wagowego.

Jeżeli zostaną wprowadzone zmiany ustawień i jednocześnie nie zostaną one zapisane, to można odczytać aktualne ustawienia za pomocą przycisku

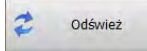

### <span id="page-16-0"></span>**9.3. Okno wagowe**

.

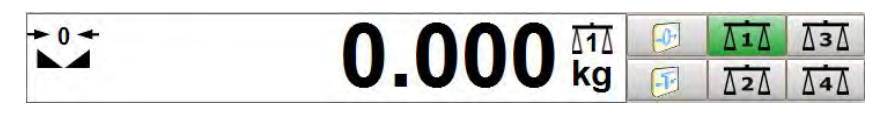

*Rys.6 Widok okna wagowego w programie*

### **Symbole:**

- wskazanie dokładnie zero.

- wynik pomiaru jest stabilny.

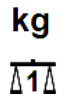

- **kg** <sub>-</sub> jednostka ważenia.
- $\overline{\Lambda 1\Lambda}$  numer platformy wagowej.

### **Funkcje klawiszy:**

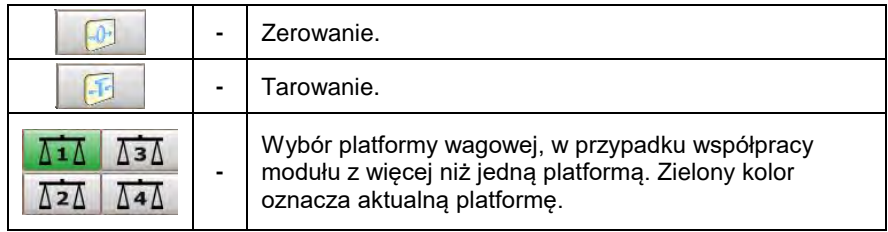

### *Uwaga:*

*Funkcja zerowania i tarowania jest dostępna dla aktualnie wybranej platformy.*

### <span id="page-17-0"></span>**9.4. Ustawienia aplikacji**

**Ustawienia** W zakładce **w aplikacji v** umieszczone zostały ustawienia sposobu połączenia z modułem wagowym, wybór języka interfejsu programu oraz inne opcje programu.

### <span id="page-17-1"></span>**9.4.1. Ustawienia połączenia**

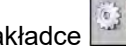

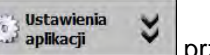

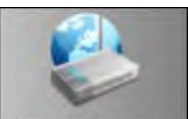

W zakładce  $\frac{1}{2}$  aplikacji v przycisk ustawienia połączenia uruchamia ustawienia

połączenia z modułem wagowym.

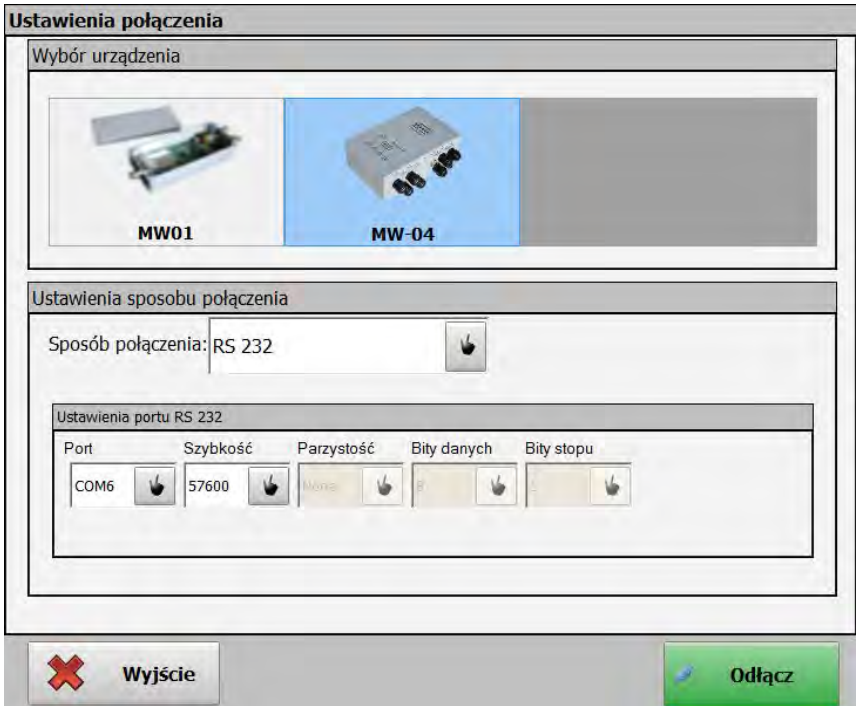

*Rys.7 Okno ustawień połączenia*

Aby nawiązać połączenie z modułem MW-04, należy w zakładce

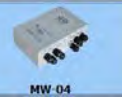

# Wybór urządzenia zaznaczyć **www.**

# **Opis:**

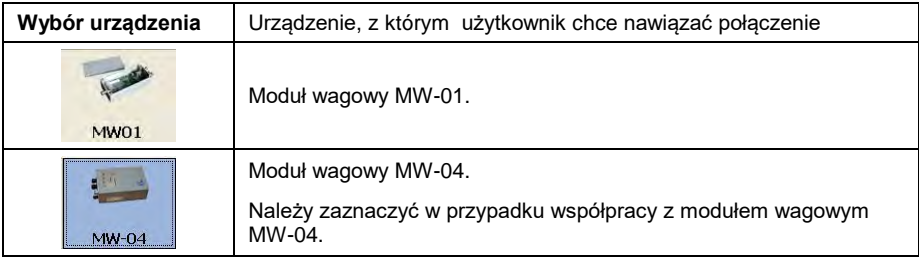

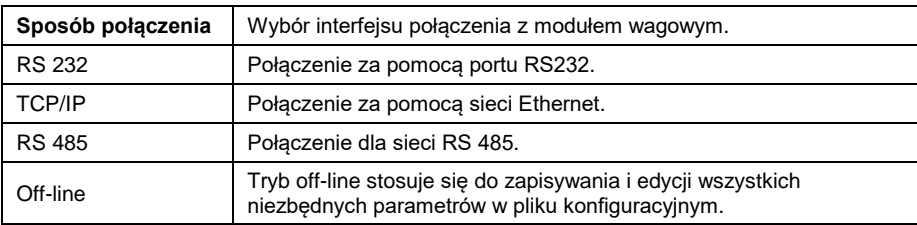

### **RS232:**

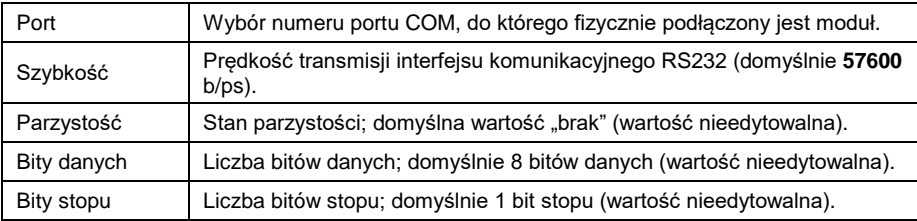

### **TCP/IP:**

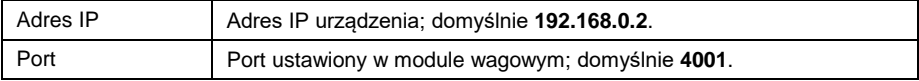

### **RS485:**

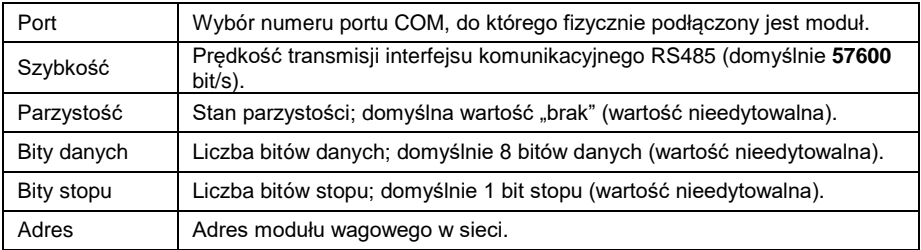

### *Uwaga:*

- *1. Zastosowany w terminalu PUE 5 moduł wagowy MW-04 komunikuje się z wewnętrznym modułem PC terminala poprzez interfejs RS232 na porcie COM6, z domyślną prędkością transmisji 57600 bit/ps.*
- *2. W przypadku, gdy nawiązane jest połączenie z modułem wagowym, parametry <Ustawienia połączenia> są nieaktywne.*

### **Opis przycisków:**

Polacz Nawiązanie połączenia z modułem. Po nawiązaniu połączenia przycisk zmienia funkcję na **Odłącz** i kolor na zielony.

**Odłacz** Rozłączenie komunikacji z modułem. W przypadku przerwania komunikacji przycisk zmienia funkcję na **Połącz** i kolor na czerwony.

父 Wviście

Zamknięcie aplikacji *MwManager*.

### <span id="page-20-0"></span>**9.4.2. Język**

**Ustawienia** W zakładce  $\frac{1}{2}$  aplikacji  $\frac{1}{2}$  przycisk  $\frac{1}{2}$  przycisk uruchamia okno

zmiany języka w programie.

# Wybór języka Dostepne jezyki  $\blacksquare$ ZN  $\overline{\phantom{a}}$ ₹ **English** Polski

*Rys.8 Okno wyboru języka programu*

Zastosui Po wybraniu wersji językowej należy wcisnąć zmiany. W obecnej wersji programu są dostępne wersje językowe:

- angielska,
- polska.

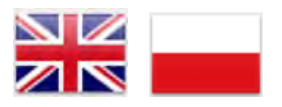

### <span id="page-21-0"></span>**9.4.3. Inne**

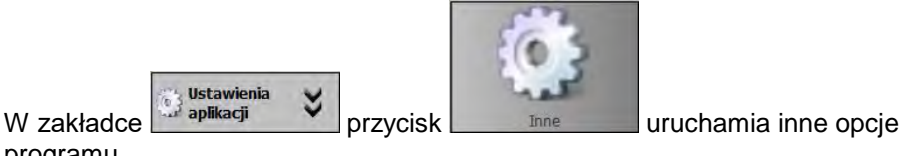

programu.

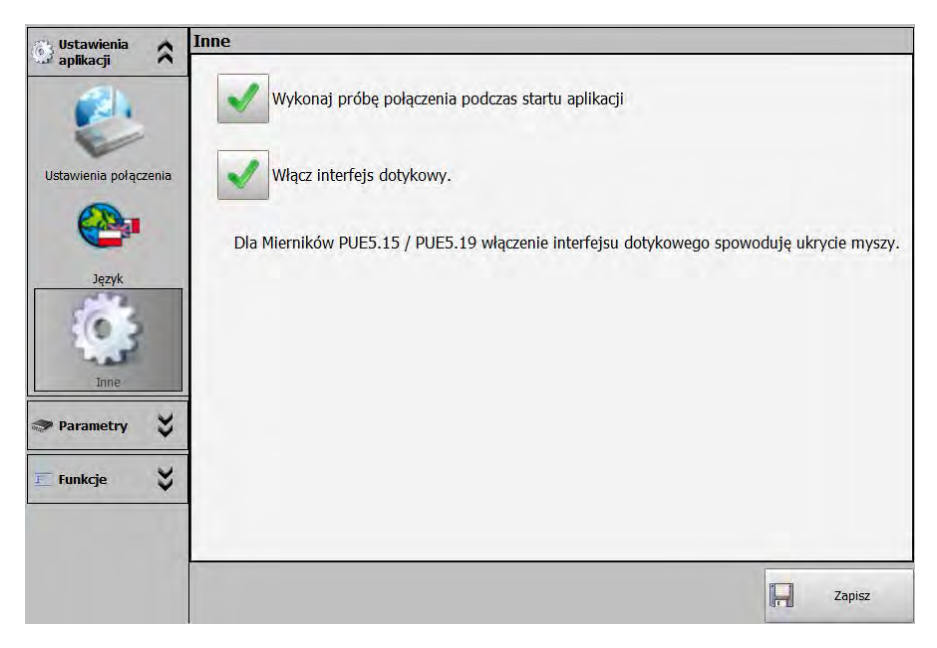

*Rys.9 Okno innych opcji*

**Wykonaj próbę połączenia podczas startu aplikacji** – po zaznaczeniu tej opcji program po włączeniu automatycznie łączy się z modułem wagowym, zgodnie z domyślnym lub ostatnio wybranym sposobem połączenia.

**Włącz interfejs dotykowy** – zaznaczenie opcji przystosowuje wygląd programu *MwManager* do pracy na terminalu wagowym PUE5, włącza obsługę panelu dotykowego oraz wyłącza kursor myszy.

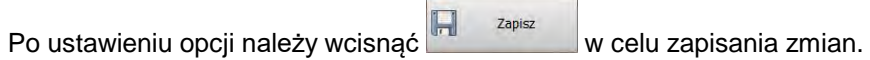

### <span id="page-22-0"></span>**9.5. Parametry**

W zakładce  $\sum_{\text{Parametry}}$   $\sum_{\text{lumieszczone zostabv parameters}}$  umieszczone zostały parametry użytkownika, parametry komunikacyjne modułu wagowego, funkcje wejść/wyjść oraz podgląd dostępnych platform wagowych i przetworników A/C.

### <span id="page-22-1"></span>**9.5.1. Parametry użytkownika**

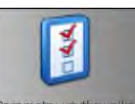

Parametry

W zakładce **w Parametry V** przycisk **Parametry użytkownika** uruchamia okno

z parametrami użytkownika i modułu wagowego. Parametry te są widoczne dla aktualnie wybranej (aktywnej) platformy i dostępne do edycji dla każdego użytkownika programu.

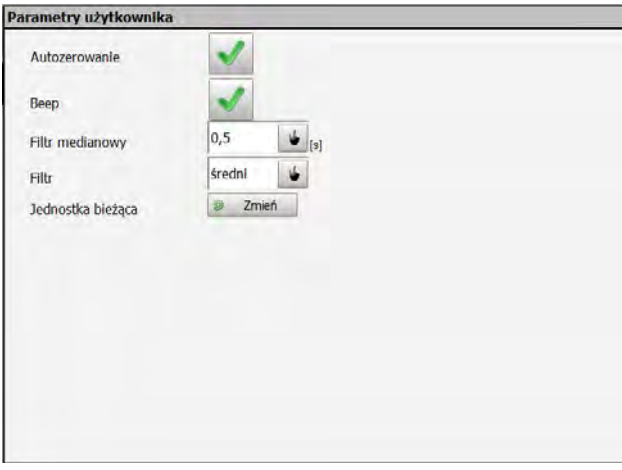

*Rys.10 Okno parametrów użytkownika*

### **Wykaz parametrów użytkownika:**

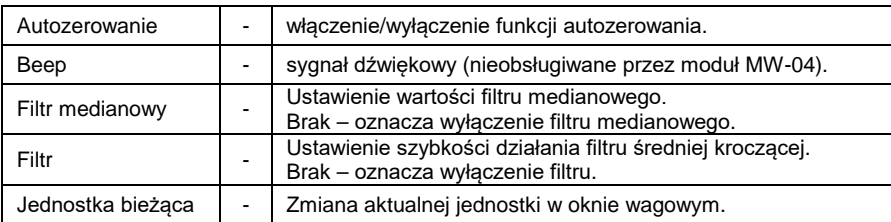

### *Uwaga:*

*W przypadku obsługi kilku platform wagowych przez moduł MW-04, parametry są wyświetlane i dostępne do edycji dla aktualnie wybranej* 

*platformy w oknie wagowym .* 

$$
\begin{array}{|c|c|c|}\n\hline\n\overline{\Delta 1\Delta} & \overline{\Delta 3\Delta} \\
\hline\n\overline{\Delta 2\Delta} & \overline{\Delta 4\Delta}\n\end{array}
$$

### <span id="page-23-0"></span>**9.5.2. Ustawienia komunikacji**

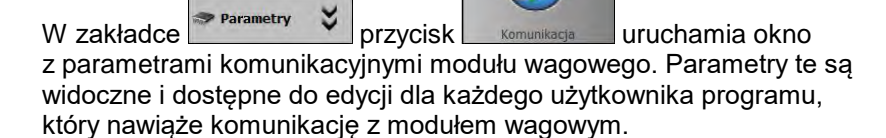

### • **Ethernet**

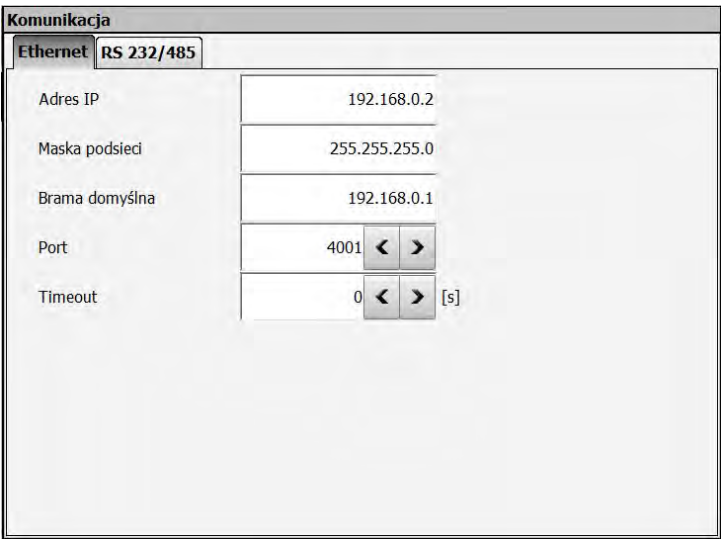

*Rys.11 Okno parametrów komunikacyjnych dla Ethernet*

# **Opis pól:**

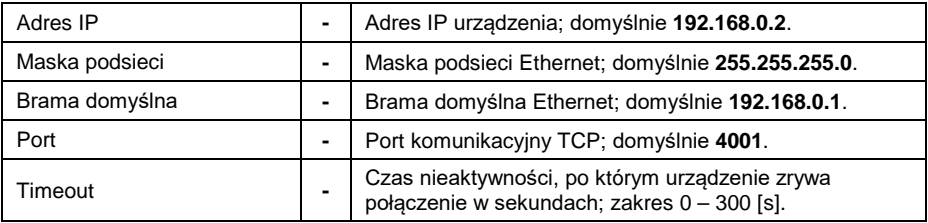

### • **RS 232/485**

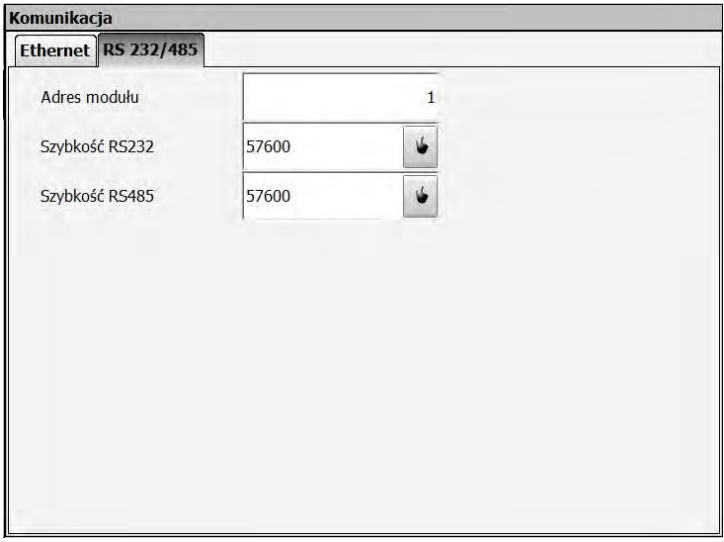

*Rys.12 Okno parametrów komunikacyjnych dla RS*

# **Opis pól:**

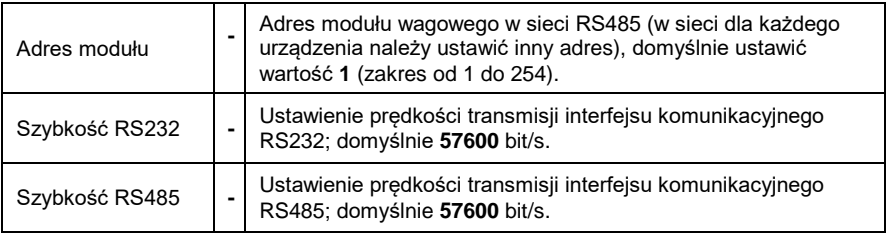

Po zmianie parametrów komunikacyjnych należy zapisać zmiany i zrestartować zasilanie modułu wagowego, aby dokonane zmiany zostały zastosowane.

Należy pamiętać, że nowe parametry trzeba podać w oknie ustawień połączenia z modułem wagowym (*patrz: punkt 9.4.1 instrukcji*)

### *Uwaga:*

*Należy pamiętać, że zastosowany w terminalu PUE 5 wewnętrzny moduł wagowy MW-04 fizycznie połączony jest z modułem PC terminala poprzez interfejs RS232 na porcie COM6 i pracuje z domyślną prędkością transmisji 57600 bit/ps.*

### <span id="page-25-0"></span>**9.5.3. Funkcje We/Wy**

Moduł wagowy MW-04 może być opcjonalnie wyposażony w 4 wejścia i 4 wyjścia.

Parametry W zakładce przycisk  $\Box$  przycisk wew uruchamia okno ustawień, w którym użytkownik programu uzyskuje dostęp do konfiguracji funkcji wejść i wyjść modułu wagowego. Przy każdym wejściu i wyjściu należy wybrać numer wagi/platformy, dla której ma być realizowana jego funkcja.

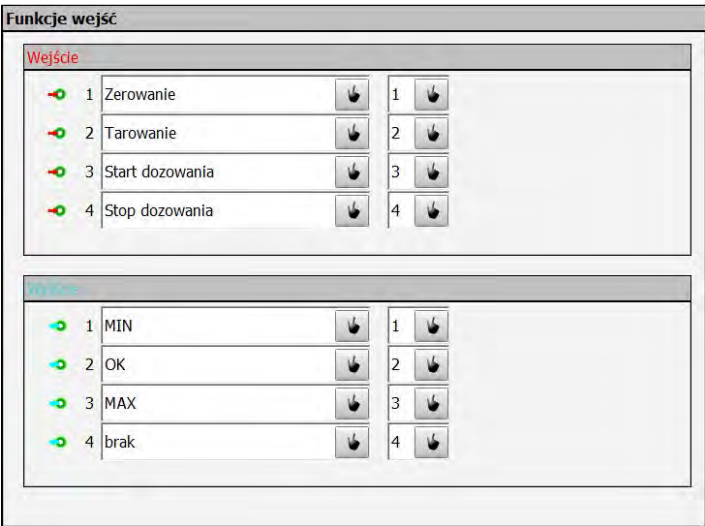

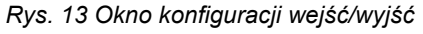

# • **Konfiguracja wejść**

Funkcje dostępne dla wejść:

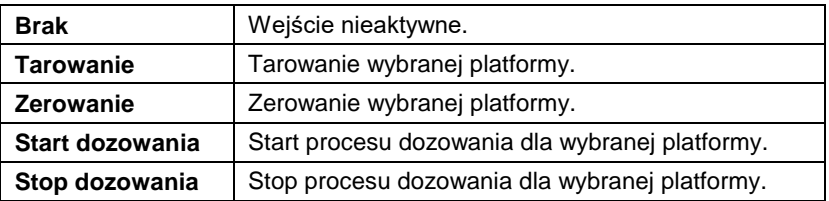

# • **Konfiguracja wyjść**

Funkcje dostępne dla wyjść:

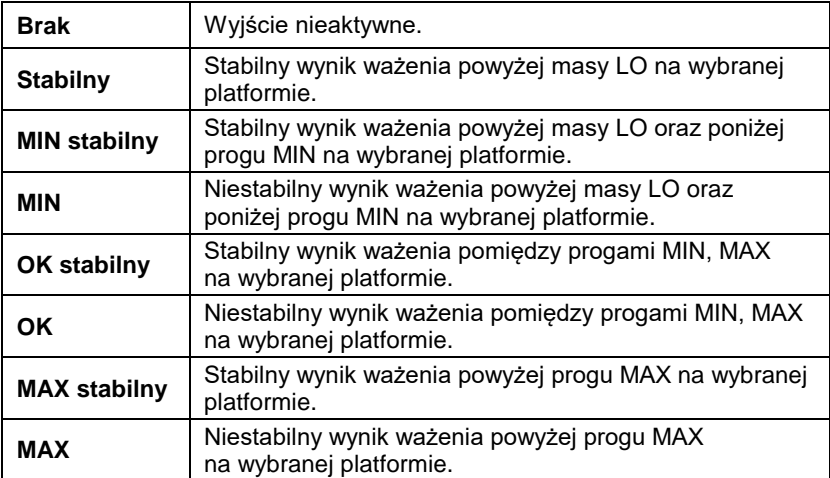

### *Uwaga:*

*Jeżeli ustawiona zostanie funkcja dla danego wyjścia i jednocześnie na tym samym wyjściu ustawiona będzie funkcja dozowania szybkiego lub dokładnego, to podczas startu i trwania procesu dozowania wyjścia będą uruchamiane zgodnie z ustawieniami parametrów dozowania. Koniec procesu dozowania spowoduje przełączenie ustawionych funkcji na wyjścia.*

# <span id="page-27-0"></span>**9.5.4. Podgląd dostępnych platform wagowych**

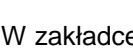

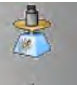

W zakładce  $\sim$  przycisk uruchamia widok okien

wagowych jednocześnie wszystkich platform, obsługiwanych przez moduł MW-04. Dla każdej platformy informacyjnie wyświetlane są działki przetwornika A/C (lub przetworników), współczynnik kalibracji oraz masa startowa.

### *Uwaga:*

*Wygląd okna jest uzależniony od ilości zastosowanych przetworników A/C, podłączonych platform wagowych i ich konfiguracji.*

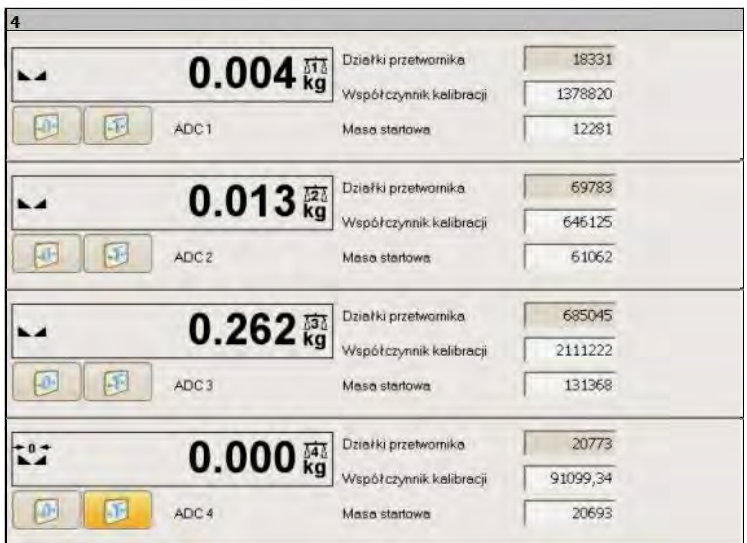

*Rys.14 Przykładowe okno widoku 4 platform wagowych*

# <span id="page-27-1"></span>**9.5.5. Podgląd dostępnych przetworników A/C**

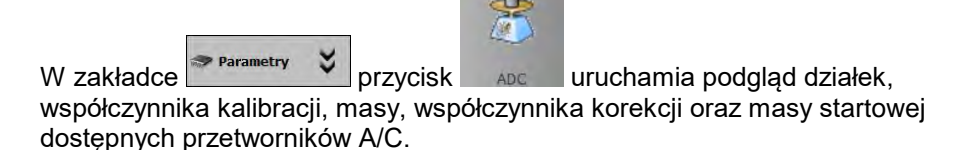

### *Uwaga:*

*Wygląd okna jest uzależniony od ilości zastosowanych przetworników A/C, podłączonych platform wagowych i ich konfiguracji.*

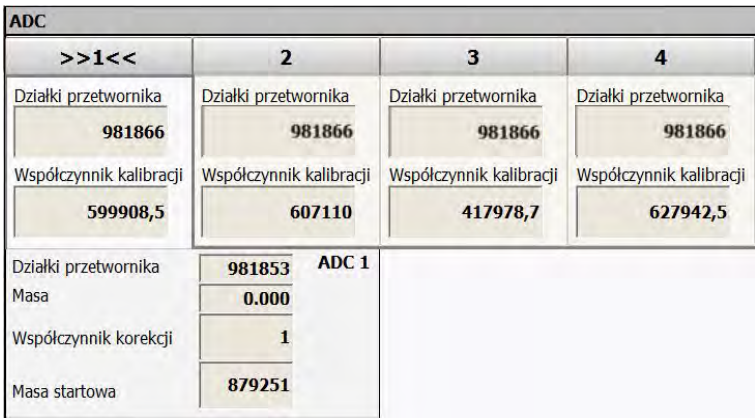

*Rys.15 Okno podglądu działek przetworników A/C*

### <span id="page-28-0"></span>**9.6. Funkcje**

W zakładce  $\boxed{\text{m}^{\text{Funkcje}}}$   $\text{V}$  ustawia się funkcje dozowania, doważania, stan i symulacje wejść i wyjść.

### <span id="page-28-1"></span>**9.6.1. Dozowanie**

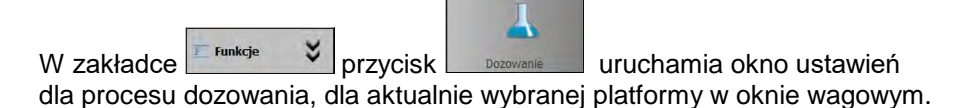

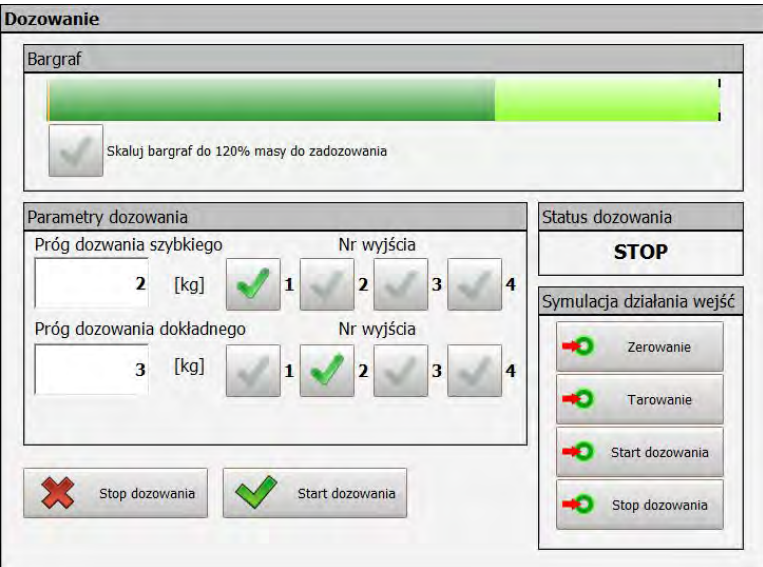

*Rys.16 Okno parametrów dozowania*

### • **Bargraf**

W oknie dozowania znajduje się graficzny pasek, ilustrujący wskazanie masy w zakresie ważenia modułu wagowego.

Po zaznaczeniu dodatkowej opcji bargraf jest skalowany w 120% skrajnego progu dozowania. Jeżeli próg dozowania dokładnego jest wyłączony, wówczas bargraf skalowany jest względem progu szybkiego dozowania.

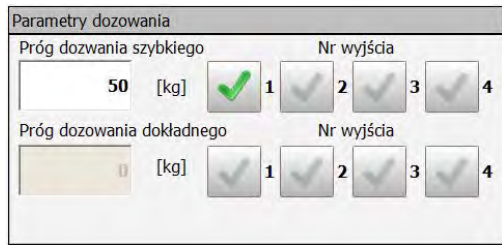

*Rys.17 Skalowanie barografu dla progu szybkiego dozowania*

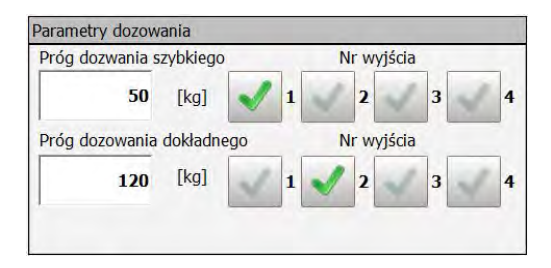

*Rys.18 Skalowanie barografu dla progu szybkiego i dokładnego dozowania*

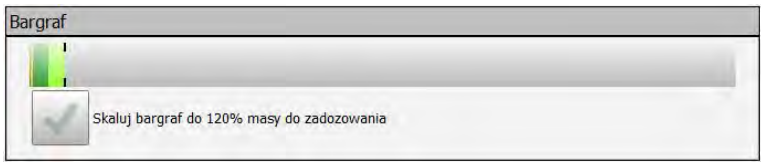

*Rys.19 Bargraf dla niewielkiej masy bez skalowania*

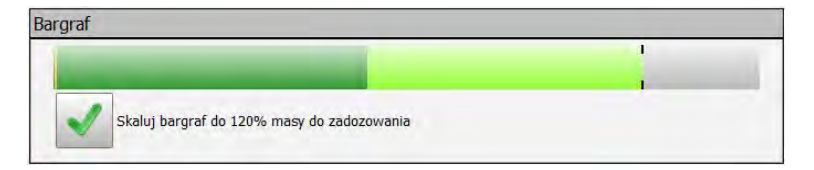

*Rys.20 Bargraf dla tej samej masy z włączoną opcją skalowania*

### • **Parametry dozowania**

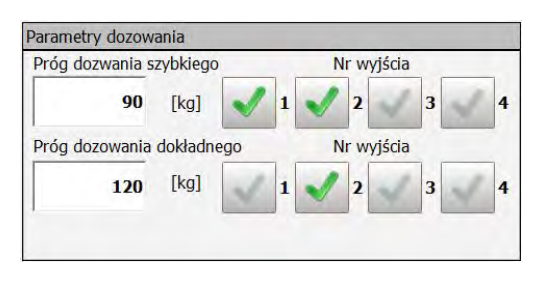

*Rys.21 Okno ustawień parametrów dozowania*

Proces dozowania może składać się z 1 lub 2 faz, w zależności od potrzeb.

### **Opis pól:**

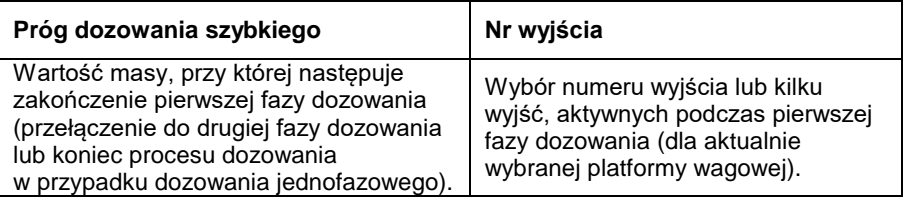

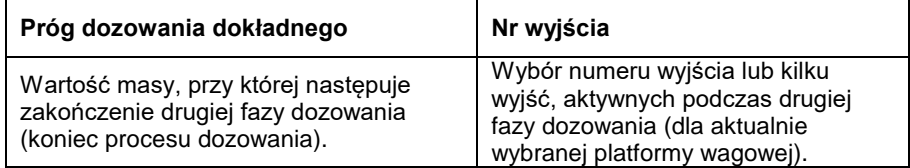

### • **Parametry dozowania**

Okno statusu dozowania informuje o aktualnym stanie procesu dozowania na wybranej platformie w oknie wagowym.

### Status dozowania

**ZAKOŃCZONE** 

### **Opis:**

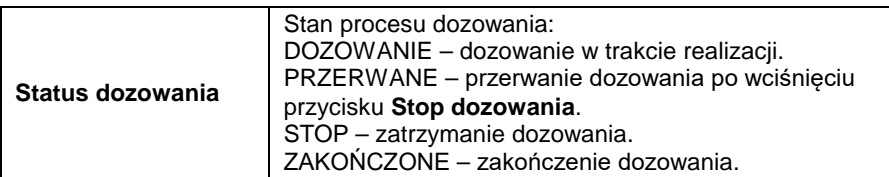

### • **Symulacja działania wejść**

Symulacja wejść pozwala na zasymulowanie działania funkcji przypisanej dla określonego wejścia *(patrz: pkt. 9.5.3 instrukcji*).

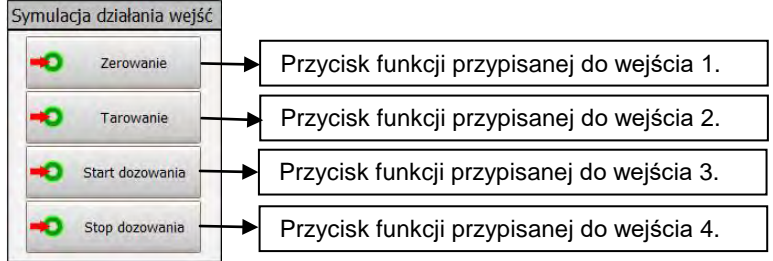

### • **Symulacja dozowania**

W dolnej części okna umieszczone zostały przyciski Start i Stop dozowania. Niezależne od funkcji przypisanych na wejściach, przyciski umożliwiają uruchomienie i zatrzymanie dozowania.

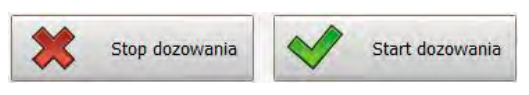

LO OK HI

### <span id="page-32-0"></span>**9.6.2. Doważanie**

Po włączeniu opcji  $\frac{1}{2}$  Funkcje  $\frac{1}{2}$ i wciśnięciu przycisku Dowaz uruchamiane jest okno ustawień doważania dla aktualnie wybranej platformy w oknie wagowym.

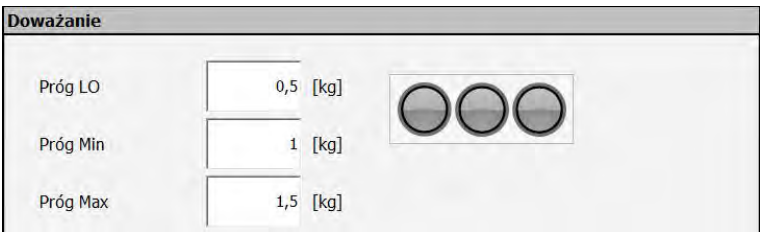

*Rys.22 Okno parametrów doważania*

### **Opis pól:**

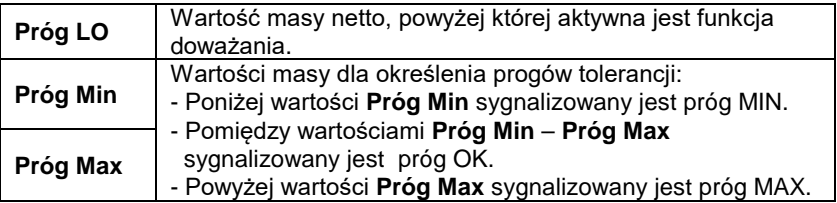

### **Sygnalizacja funkcji w progach:**

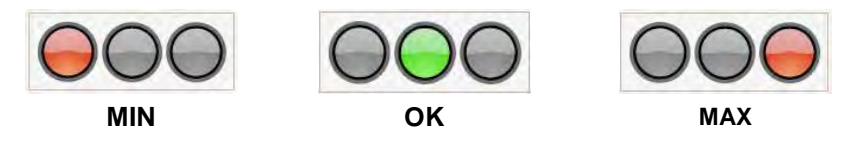

### *Uwaga:*

*Sygnalizacja doważania w programie dostępna jest po ustawieniu funkcji dla wyjść (patrz: pkt. 9.5.3 instrukcji).* 

### <span id="page-33-0"></span>**9.6.3. Stan wejść/wyjść**

Po uruchomieniu opcji  $\begin{array}{cc} \hline \text{F}^{\text{F} \text{tunkcje}} & \text{V} \end{array}$ i wciśnieciu przycisku star uruchamiane jest okno sygnalizacji wejść oraz ustawiania stanu wyjść.

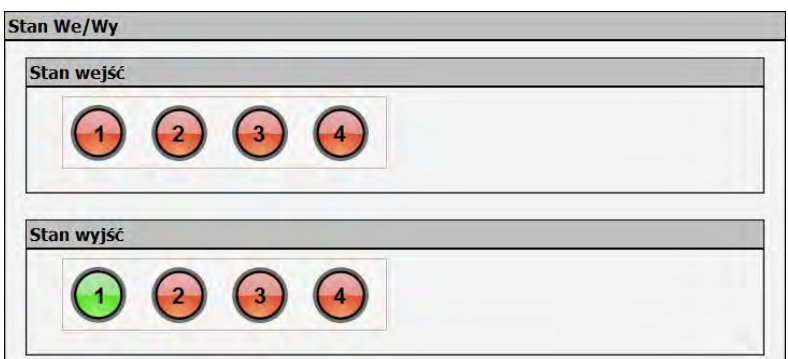

*Rys.23 Okno stanów wejść i wyjść*

Numery wejść/wyjść w programie są zgodne z numeracją w module.

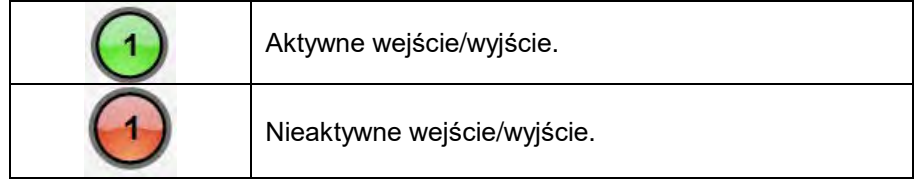

Symulacja działania wyjścia jest możliwa po wciśnięciu numeru wyjścia, które natychmiast zostanie aktywowane; pod warunkiem, że nie została przypisana mu żadna funkcja.

Symulacja działania wejść jest dostępna w oknie dozowania.

# <span id="page-34-0"></span>**10. WAŻENIE**

Na szalce wagi umieścić ważony ładunek. Gdy wyświetli się znacznik  $\blacktriangle$ . można odczytać wynik ważenia.

### *Uwaga:*

*W przypadku współpracy modułu wagowego MW-04 z więcej niż jedną platformą wagową, należy zwrócić uwagę, aby w oknie wagowym ustawić odpowiednią platformę do odczytu masy.* 

### <span id="page-34-1"></span>**10.1. Warunki użytkowania**

W celu zapewnienia długotrwałego okresu użytkowania i prawidłowych pomiarów mas ważonych ładunków należy:

• Szalkę wagi obciążać spokojnie i bezudarowo:

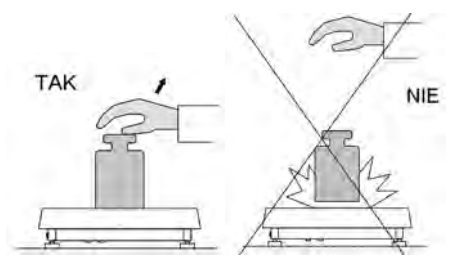

• Ładunki na szalce rozmieszczać centralnie (błędy niecentrycznego ważenia określa norma PN-EN 45501 pkt 3.5 i 3.6.2):

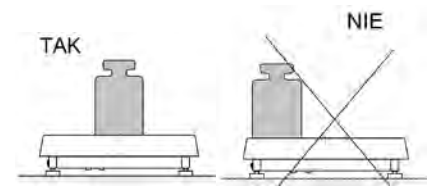

• Nie obciążać szalki siłą skupioną:

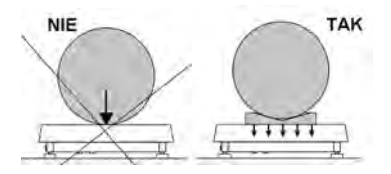

• Unikać bocznych obciążeń wagi, w szczególności bocznych udarów:

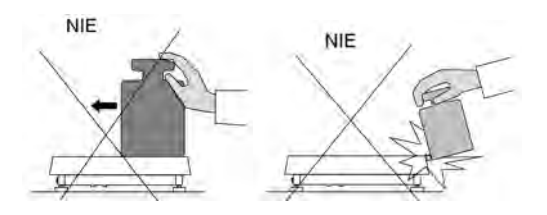

# <span id="page-35-0"></span>**10.2. Zerowanie wagi**

W celu wyzerowania wskazania masy aktualnie wybranej platformy, należy w programie *MwManager* w oknie wagowym (na górze z prawej

strony) wcisnąć przycisk **lub wywołać funkcję zerowania**, zdefiniowaną dla danego wejścia (*patrz: pkt. 9.5.3 instrukcji)*.

Na wyświetlaczu pojawi się wskazanie masy równe zero oraz pojawią się symbole:  $+0+$ i

Wyzerowanie jest jednoznaczne z wyznaczeniem nowego punktu zerowego, traktowanego przez wagę jako dokładne zero. Zerowanie jest możliwe tylko przy stabilnych stanach wyświetlacza.

### *Uwaga:*

*Zerowanie stanu wyświetlacza możliwe jest tylko w zakresie do ±2% obciążenia maksymalnego wagi. Jeżeli wartość zerowana będzie większa niż ±2% obciążenia maksymalnego, wyświetlacz pokaże komunikat Err2.*

### <span id="page-35-1"></span>**10.3. Tarowanie wagi**

W celu wyznaczenia masy netto aktualnie wybranej platformy, należy położyć opakowanie ładunku i po ustabilizowaniu się wskazania – nacisnąć przycisk

lub wywołać funkcję tarowania, zdefiniowaną dla danego wejścia (*patrz: pkt. 9.5.3 instrukcji)*.

Na wyświetlaczu pojawi się wskazanie masy równe zero oraz pojawią się symbole: **Net** i **. 4.** Waga została wytarowana.

Przy używaniu funkcji tarowania należy zwracać uwagę, aby nie przekroczyć maksymalnego zakresu pomiarowego wagi. Po zdjęciu ładunku i opakowania na wyświetlaczu wyświetli się wskazanie równe sumie wytarowanych mas ze znakiem minus.

### *Uwaga:*

*Procesu tarowania nie można wykonywać, gdy wyświetlacz wagi pokazuje ujemną wartość masy lub zerową wartość masy. W takim przypadku wyświetlacz wagi pokaże komunikat Err3.* 

# <span id="page-36-0"></span>**10.4. Ważenie dla wag dwuzakresowych**

Przejście z ważenia w **I zakresie** do ważenia w **II zakresie** następuje automatycznie, bez udziału operatora (po przekroczeniu Max **I zakresu**). Ważenie w II zakresie jest sygnalizowane wyświetlaniem przez wagę znacznika → 2 + w górnym lewym rogu wyświetlacza. Po zdjęciu obciążenia waga wraca do zera. Ważenie odbywa się z dokładnością **II zakresu** do momentu powrotu do zera.

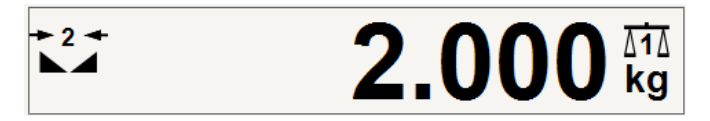

*Rys.24 Okno wagowe w II zakresie*

Powrót z ważenia w **II zakresie** do ważenia w **I zakresie** następuje automatycznie, po zdjęciu obciążenia z szalki i wejściu wagi w strefę AUTOZERA – zapali się symbol  $\div 0$   $\div$  Zostanie wtedy wygaszony symbol II zakresu i waga wróci do ważenia z dokładnością **I zakresu**.

# <span id="page-36-1"></span>**10.5. Zmiana jednostki ważenia**

Zmiana jednostki ważenia aktualnie wybranej platformy jest możliwa w oknie wagowym programu *MwManager*, poprzez naciśnięcie przycisku

Zmień w parametrach użytkownika.

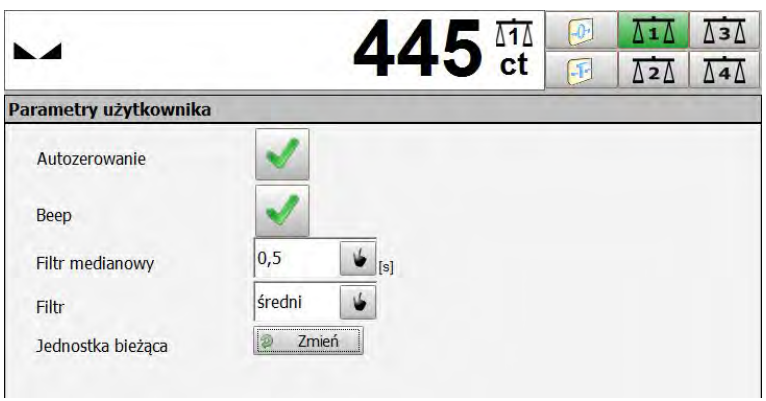

*Rys. 25 Okno przy zmienionej jednostce bieżącej* 

### **Możliwości wyboru:**

- Gdy jednostką główną jest [kg], użytkownik ma do wyboru następujące jednostki: [kg], [lb], [oz], [ct], [N], [g] (*dla wag legalizowanych [lb], [oz], [N] niedostępne*).
- Gdy jednostką główną jest [g], użytkownik ma do wyboru następujące jednostki: [g], [kg], [lb], [oz], [ct], [N] (*dla wag legalizowanych [lb], [oz], [N] niedostępne*).

# <span id="page-37-0"></span>**11. PARAMETRY WAGOWE**

Użytkownik może przystosować wagę do zewnętrznych warunków środowiskowych (stopień filtrów) lub własnych potrzeb (działanie Autozero).

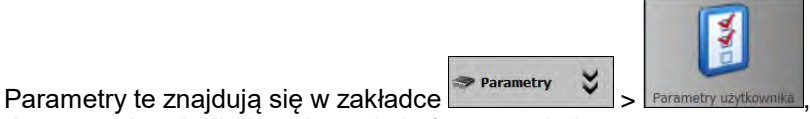

dostępne do edycji dla wybranej platformy w oknie wagowym.

# **Wykaz parametrów wagowych:**

- Autozerowanie.
- Filtr mediany.
- Filtr.

# <span id="page-38-0"></span>**11.1. Funkcja AUTOZERO**

Dla zapewnienia dokładnych wskazań wagi wprowadzono programową funkcję AUTOZERO. Zadaniem tej funkcji jest automatyczna kontrola i korekta zerowego wskazania wagi.

Gdy funkcja jest aktywna, następuje porównywanie kolejnych wyników w stałych odstępach czasu. Jeżeli te wyniki będą różnić się o wartość mniejszą niż zadeklarowany zakres AUTOZERA, np. 1 działka, to waga automatycznie wyzeruje się oraz zostaną wyświetlone znaczniki wyniku stabilnego –  $\blacktriangle$  i wskazania zerowego –  $\blacktriangle$  0  $\blacktriangle$ 

Gdy funkcja AUTOZERA jest włączona, wtedy każdy pomiar rozpoczyna się zawsze od dokładnego zera. Istnieją jednak szczególne przypadki, w których funkcja ta przeszkadza w pomiarach. Przykładem tego może być bardzo powolne umieszczanie ładunku na szalce wagi (np. wsypywanie ładunku). W takim przypadku układ korygowania wskazania zerowego może skorygować również wskazania rzeczywistej masy ładunku.

# **Procedura:**

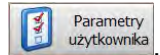

- Należy wejść do okna parametrów użytkownika . wżytkownika
- Zaznaczyć lub odznaczyć parametr **<Autozerowanie>**:

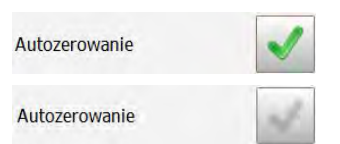

- funkcja autozerowania włączona.
- funkcja autozerowania wyłączona.

# <span id="page-38-1"></span>**11.2. Filtr mediany**

Zadaniem filtra medianowego jest eliminowanie krótkotrwałych zakłóceń impulsowych (np. udary mechaniczne).

### **Procedura:**

- Należy wejść do grupy parametrów użytkownika z Parametry
- Wybrać parametr **<Filtr medianowy>**, a następnie wcisnąć przycisk

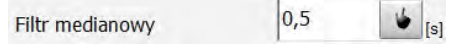

• Wybrać żadane ustawienie z dostepnej listy.

### **Dostępne wartości:**

:

 **Brak** - działanie filtru medianowego wyłączone. **0.5, 1, 1.5, 2, 2.5** - działanie filtru medianowego włączone.

### <span id="page-39-0"></span>**11.3. Filtr**

Zadaniem filtra średniej kroczącej jest przystosowanie wagi do zewnętrznych warunków środowiskowych.

### **Procedura:**

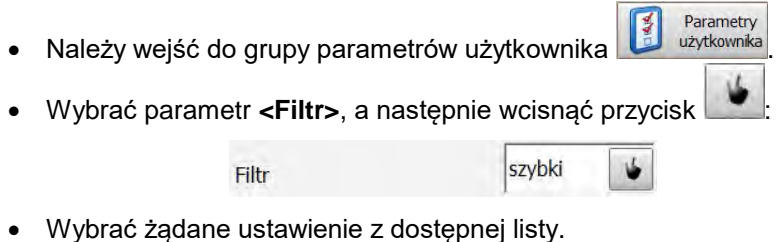

### **Dostępne wartości:**

brak, b. szybki, szybki, średni, wolny.

### *Uwaga:*

*Im wyższy stopień filtrowania, tym dłuższy czas stabilizacji wyniku ważenia.*

# <span id="page-40-0"></span>**12. DOWAŻANIE**

Doważanie to funkcja polegająca na precyzyjnym zważeniu próbki, dla której określono dolną i górną granicę ważenia; tzw. progi doważania (LO – masa próbki za mała, HI – masa próbki za duża, OK – masa próbki poprawna).

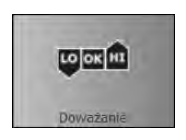

Takie rozwiązanie programowe to dobry sposób na szybką ocenę masy próbki bez konieczności ciągłego nadzorowania wyniku ważenia, ponieważ kolejne stany (LO, OK, HI) mają swoje graficzne interpretacje, prezentowane na wyświetlaczu wagi.

Stany te sa prezentowane poprzez sygnalizacie świetlna lub sterowanie układów urządzeń zewnętrznych.

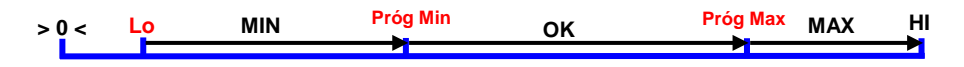

*Rys.26 Ilustracja zakresu stanów dla funkcji doważania* 

### *Uwaga:*

*Opis sposobu uruchamiania funkcji doważania oraz jej sygnalizacja zostały opisane w punkcie 9.6.2 instrukcji.*

# <span id="page-40-1"></span>**12.1. Próg LO**

Parametr **<Próg LO>** określa wartość masy netto na wyświetlaczu, powyżej której aktywna jest funkcja doważania.

### **Procedura:**

• Należy kliknąć w okno parametru:

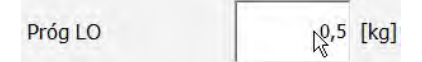

• Wprowadzić wartość progu **LO** w oknie edycyjnym:

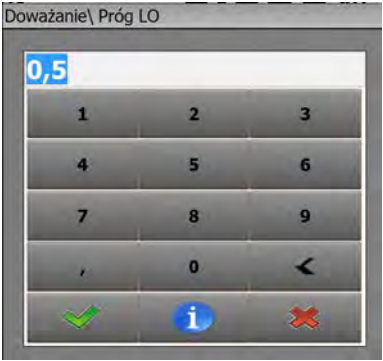

- Zamknąć okno edycyjne przyciskiem .
- Zapisać wprowadzone zmiany do stałej pamięci modułu przyciskiem Zapisz .

### <span id="page-41-0"></span>**12.2. Próg MIN/MAX**

Parametr **<Próg MIN>** określa w funkcji doważania próg masy netto, dla którego przełączany jest stan pomiędzy MIN a OK.

Parametr **<Próg MAX>** określa w funkcji doważania próg masy netto, dla którego przełączany jest stan pomiędzy OK a MAX.

Sygnalizacja wyjść zostaje uruchomiona powyżej ustawionej wartości **PROGU LO** netto.

### **Procedura:**

• Należy kliknąć w okno parametru **<Próg Min>** czy **<Próg Max>**:

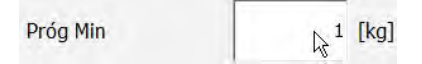

• Wprowadzić wartość progu w oknie edycyjnym:

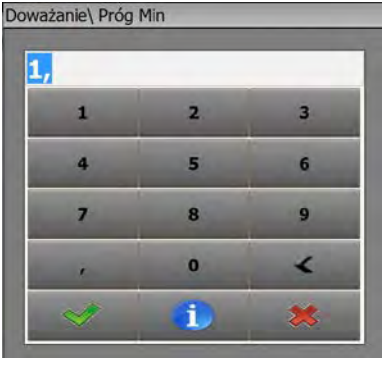

- Zamknąć okno edycyjne przyciskiem
- Zapisać wprowadzone zmiany do stałej pamięci modułu przyciskiem H Zapisz .

# <span id="page-42-0"></span>**13. DOZOWANIE**

Dozowanie to funkcja polegająca na precyzyjnym odmierzeniu ładunku do wartości zadanej.

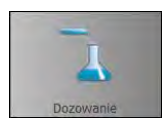

Parametr **<Próg dozowania szybkiego>** oznacza w szybkim (zgrubnym) dozowaniu wartość masy netto, poniżej której jedno lub kilka wyjść jest aktywne (wyjścia przypisane dla dozowania szybkiego).

Parametr **<Próg dozowania dokładnego>** oznacza w wolnym (dokładnym) dozowaniu wartość masy netto (powyżej wartości masy progu dozowania szybkiego), poniżej której jedno lub kilka wyjść jest aktywne. Wyjścia przypisane są do dozowania dokładnego.

### **Procedura:**

• Należy kliknąć w okno parametru **<Próg dozowania szybkiego>** lub **<Próg dozowania dokładnego>**:

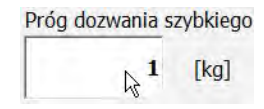

• Wprowadzić wartość progu w oknie edycyjnym:

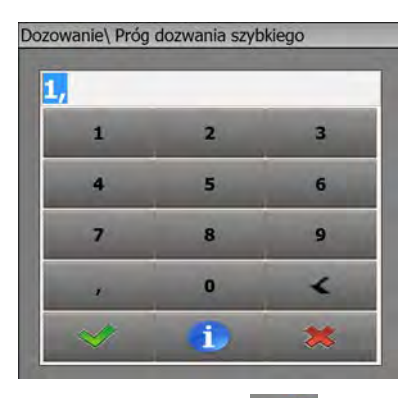

- Zamknąć okno edycyjne przyciskiem
- Zapisać wprowadzone zmiany do stałej pamięci modułu przyciskiem H Zapisz .
- Zmiany zostaną potwierdzone komunikatem:

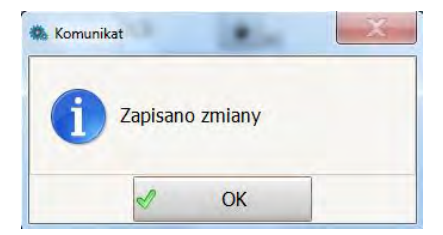

• Jeżeli zostaną wprowadzone, a jednocześnie niezapisane, zmiany w wartościach progów, to można odczytać aktualne ustawienia

Odczyt za pomocą przycisku .

• Odczyt zostanie potwierdzony komunikatem:

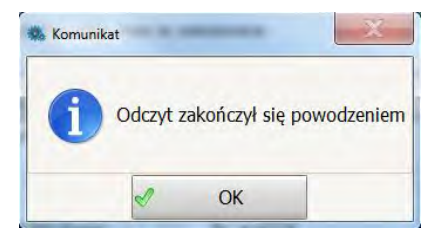

*Uwaga:*

*Opis funkcji dozowania oraz znaczenie parametrów zostało opisane w punkcie 9.6.1 instrukcji.*

# <span id="page-44-0"></span>**14. PARAMETRY W PLIKU**

Program *MwManager* ma możliwość zapisu ustawionych parametrów do pliku o formacie **\*.sav**. Funkcję tę można wykorzystać w celu zapisania ustawień modułu jako kopii bezpieczeństwa, potrzebnej w przypadku awarii samego modułu wagowego oraz do dalszego wykorzystania parametrów przy konfiguracji większej liczby modułów wagowych.

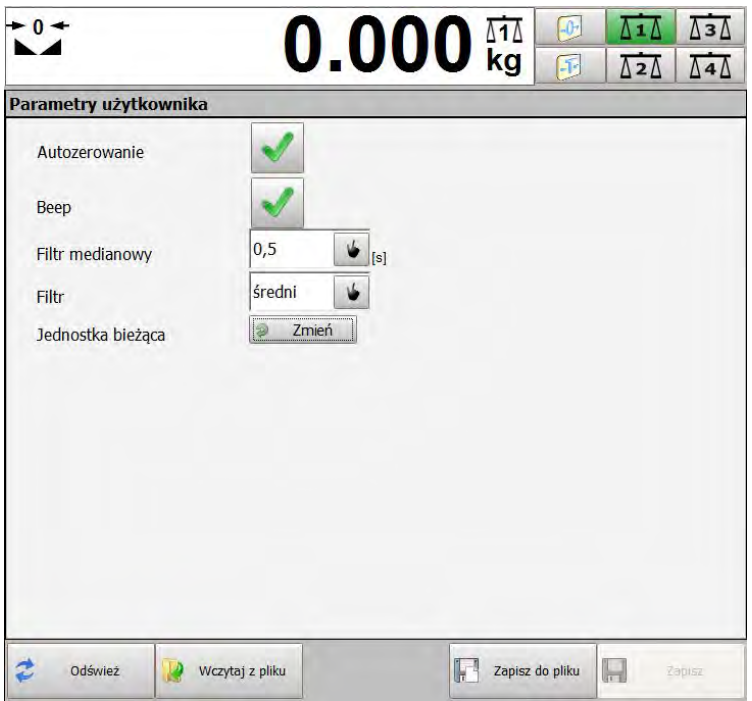

*Rys.27 Przykładowe okno, w którym dostępna jest opcja zapisu i odczytu z pliku*

# **Format pliku:**

MW04\_(numer fabryczny)\_RRRR-MM-DD\_HH-MM.sav

### <span id="page-45-0"></span>**14.1. Zapis do pliku**

### **Procedura:**

- Po ustawieniu parametrów modułu wagowego, w celu zapisania ich Zapisz do pliku do pliku, należy wcisnąć przycisk .
- Następnie w oknie systemu operacyjnego wybrać miejsce zapisu pliku oraz wcisnąć przycisk <sup>Zapisz</sup>

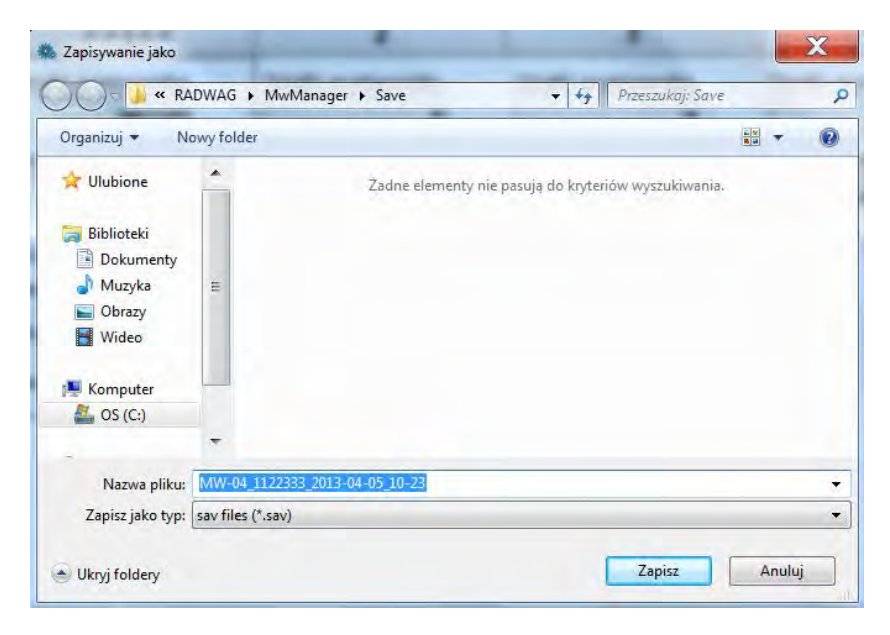

*Rys.28 Okno systemowe Zapisywanie jako*

• Prawidłowo zapisane parametry spowodują wyświetlenie poniższego komunikatu:

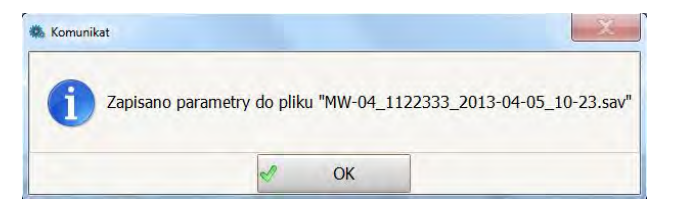

### *Uwaga:*

*Wygląd okna systemowego zależy od wersji zainstalowanego systemu operacyjnego i może różnić się od tego, który przedstawiono na Rys.28.*

### <span id="page-46-0"></span>**14.2. Wczytanie z pliku**

### **Procedura:**

- W celu wczytania parametrów należy wcisnąć przycisk
- W oknie systemowym (patrz: Rys. 29) wybrać plik wcześniej zapisany oraz wcisnąć przycisk **budota**

Wczytaj z pliku

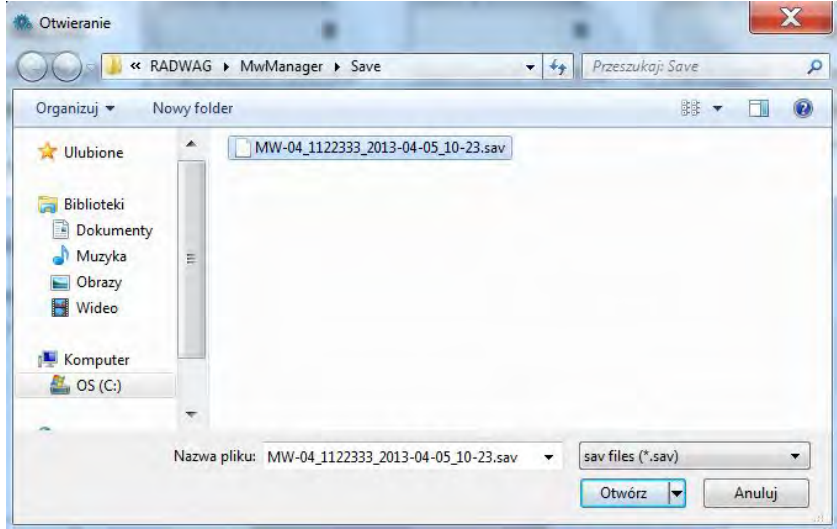

*Rys. 29 Okno systemowe Otwieranie*

• Następnie w oknie wczytywania grup parametrów zaznaczyć wszystkie lub wybrane parametry do wczytania modułu wagowego i wcisnąć **<OK>**.

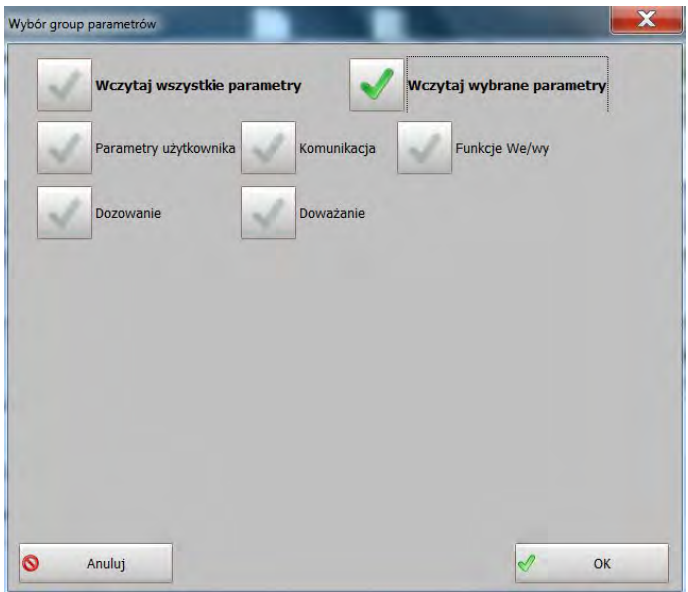

*Rys.30 Okno wyboru grup parametrów*

• Prawidłowo wczytane parametry zostaną potwierdzone poniższym komunikatem:

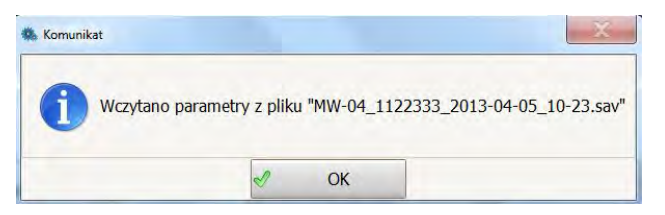

# <span id="page-47-0"></span>**15. TRYB OFF-LINE**

Tryb **Off-line** umożliwia uruchomienie wybranych opcji programu bez podłączonego bezpośrednio modułu wagowego. Ten sposób połączenia w programie został stworzony w celu zapisania niezbędnych parametrów, bez konieczności łączenia się fizycznie z urządzeniem.

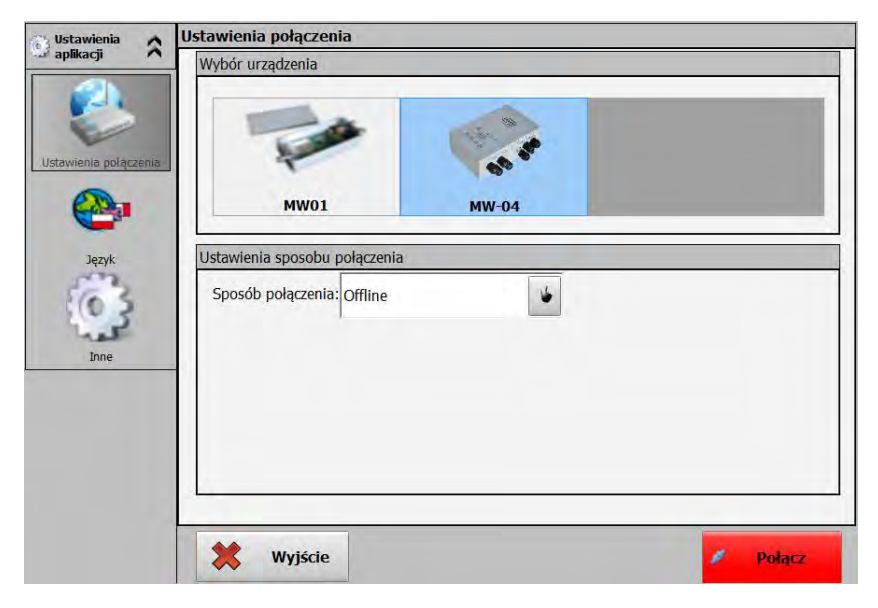

*Rys.31 Widok okna uruchamiania trybu Off-line*

### **Procedura:**

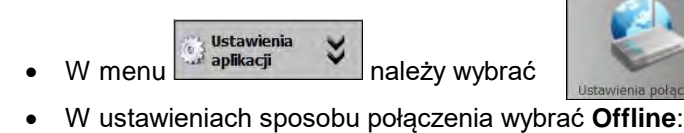

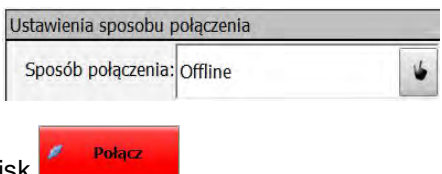

- Wcisnąć przycisk .
- W oknie wagowym wyświetlony zostanie komunikat **Offline**.

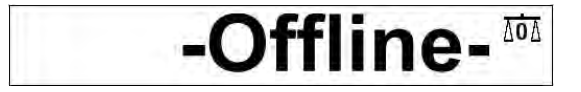

• Ustawić interesujące użytkownika parametry oraz zapisać konfigurację do pliku (opis w punkcie 14.1).

# <span id="page-49-0"></span>**16. KOMUNIKATY O BŁĘDACH**

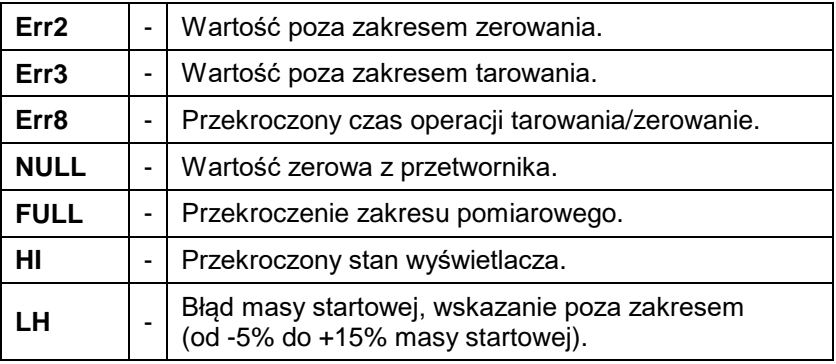

# <span id="page-49-1"></span>**17. SCHEMATY PRZEWODÓW POŁĄCZENIOWYCH**

### **Waga w wykonaniu STANDARD może współpracować z:**

- komputerem,
- drukarkami paragonowymi KAFKA, EPSON,
- drukarkami etykiet CITIZEN, ZEBRA,

### <span id="page-49-2"></span>**17.1. Kabel USB do drukarki**

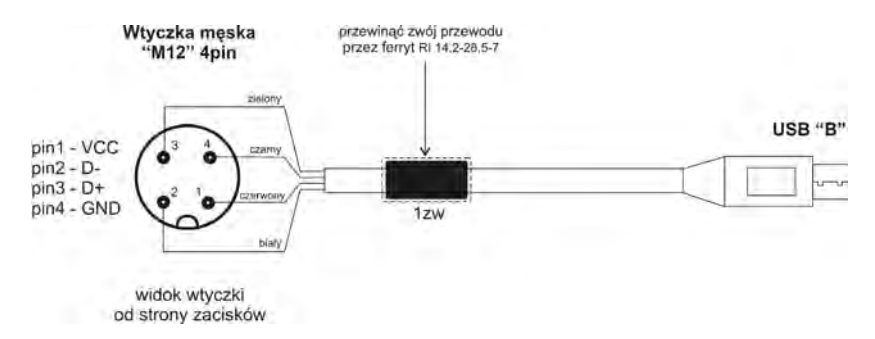

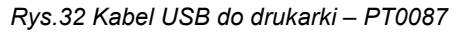

### <span id="page-50-0"></span>**17.2. Kabel RS232 do drukarki EPSON, CITIZEN**

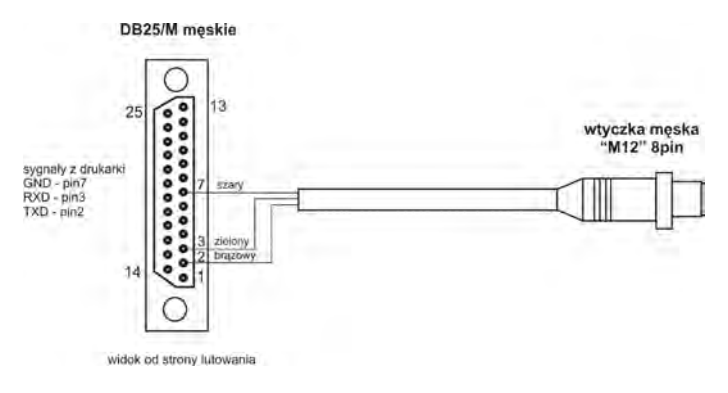

*Rys.33 Kabel RS232 do drukarki Citizen, Epson – PT0019*

### <span id="page-50-1"></span>**17.3. Kabel RS232 terminal – komputer**

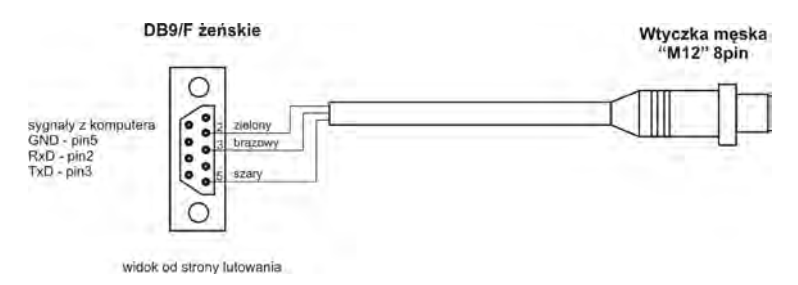

*Rys.34 Kabel RS232 terminal – komputer PT0020*

### <span id="page-50-2"></span>**17.4. Kabel RS232, RS485**

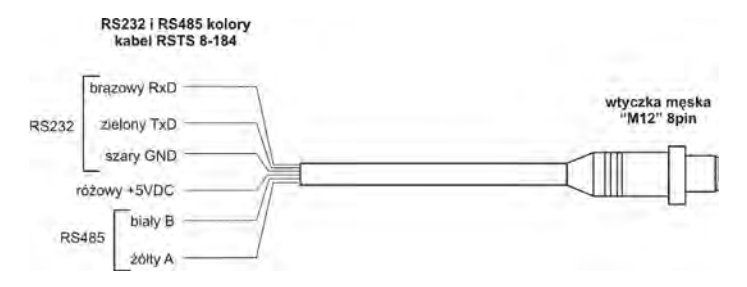

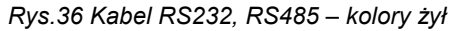

### *Uwaga:*

*Kolory żył dla kabli standardu M12. Na rysunku podano przykładowy typ kabla.*

### <span id="page-51-0"></span>**17.5. Kabel Ethernet**

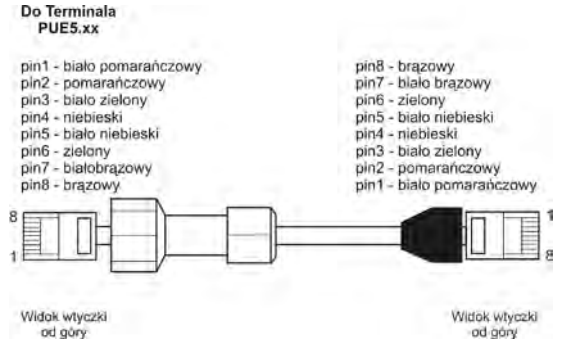

*Rys.35 Kabel Ethernet P0212*

# <span id="page-51-1"></span>**18. SPECYFIKACJA MODUŁÓW DODATKOWYCH**

Oprócz standardowych interfejsów istnieje możliwość opcjonalnej rozbudowy wag z terminalem PUE 5 o dodatkowe moduły, zwiększające funkcjonalność urządzenia:

- Moduł dodatkowego przetwornika A/C.
- Moduł 4 wejść/4 wyjść.
- Interfejs Profibus **DP**.

### <span id="page-51-2"></span>**18.1. Przetwornik A/C**

Zastosowanie przetworników A/C zwiększa funkcjonalność miernika wagowego PUE 5 o dodatkowe platformy wagowe. Płytka przetwornika A/C montowana jest na module wagowym MW-04, wewnątrz miernika PUE 5. Maksymalna liczba zainstalowanych przetworników A/C wynosi 4 sztuki. Na deklu obudowy instalowana jest dodatkowa dławica, przez którą wyprowadzony jest przewód czujnika tensometrycznego dodatkowej platformy. Parametry wagowe wszystkich przetworników są identyczne.

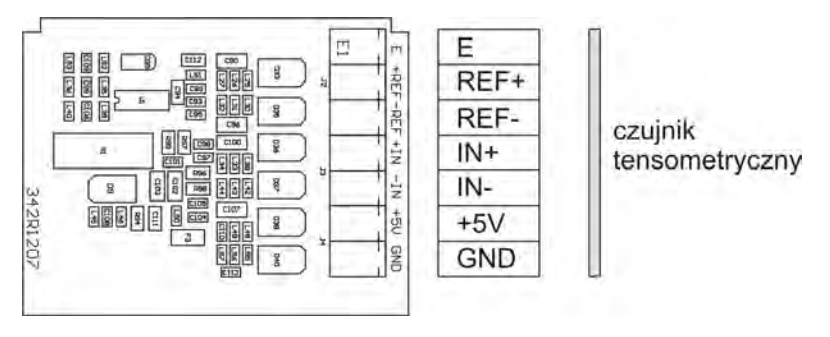

*Rys.38 Płytka przetwornika A/C*

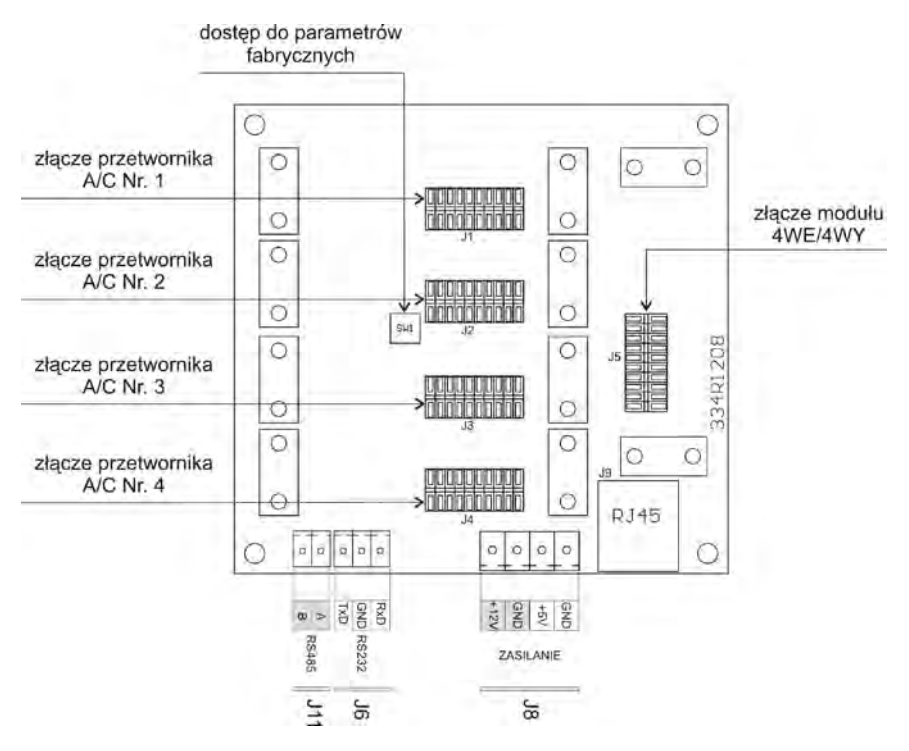

*Rys.39 Moduł wagowy MW-04*

### <span id="page-53-0"></span>**18.1.1. Specyfikacja techniczna przetworników A/C**

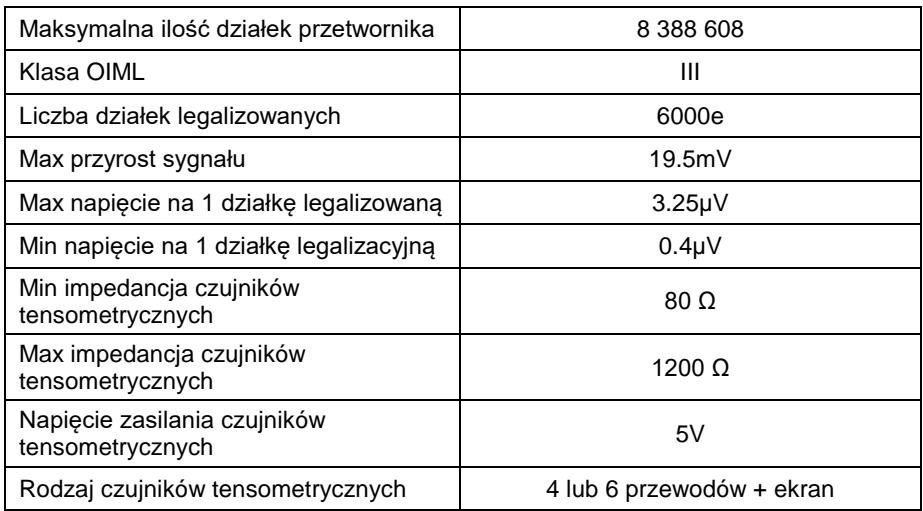

### <span id="page-53-1"></span>**18.1.2. Podłączenie czujników tensometrycznych**

### • **Czujniki 6-żyłowe**

Dla czujników tensometrycznych z przewodem 6-żyłowym należy wykonać połączenia jak na rysunku poniżej:

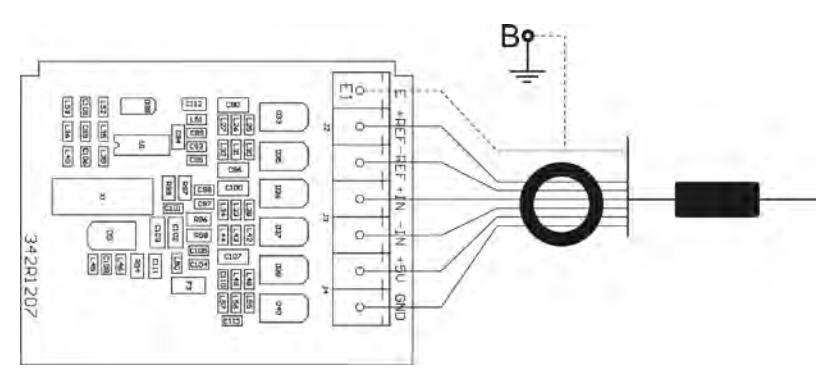

*Rys.40 Podłączenie czujnika z przewodem 6-żyłowym* 

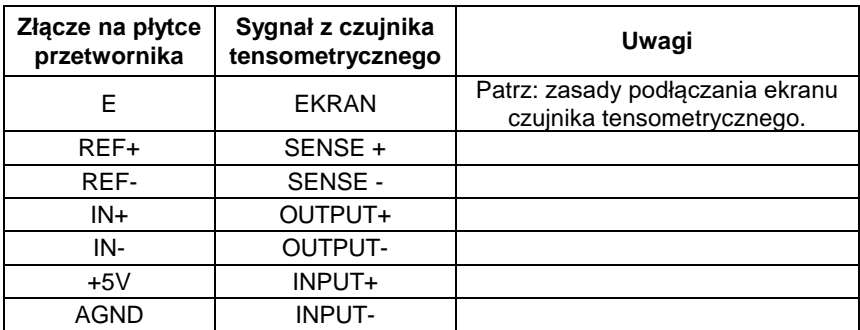

### • **Czujniki 4-żyłowe**

Dla czujników tensometrycznych z przewodem 4-żyłowym należy wykonać połączenia jak na rysunku poniżej.

Wykonać połączenia pomiędzy REF+ a +5V oraz REF- a AGND za pomącą odcinków przewodu LiY 0,34mm2.

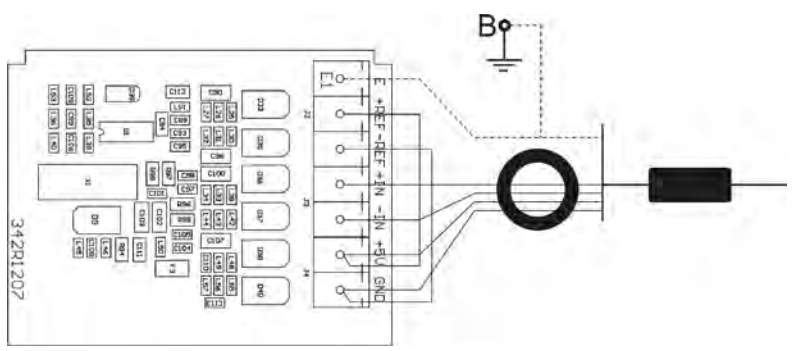

*Rys.41 Podłączenie czujnika z przewodem 4-żyłowym*

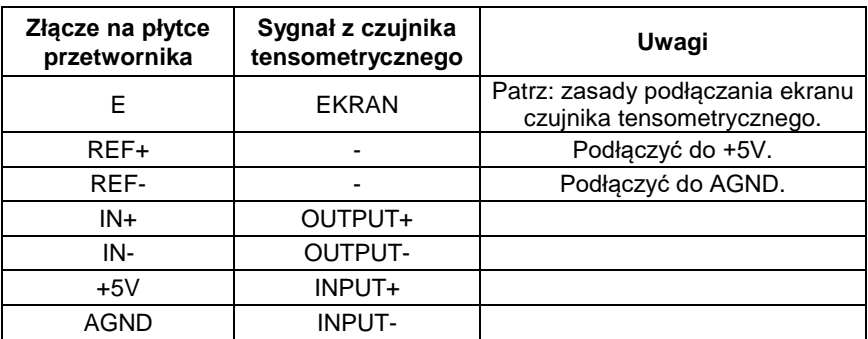

### • **Zasady podłączania ekranu czujnika tensometrycznego**

W celu zapewnienia poprawnej pracy wagi należy stosować poniżej opisane zasady podłączania ekranu przewodu sygnałowego z czujnika tensometrycznego. W obu przypadkach (platformy wagowe z przewodem sygnałowym 6- i 4-żyłowym) obowiązuje ta sama zasada podłączania ekranu przewodu sygnałowego z czujnika tensometrycznego:

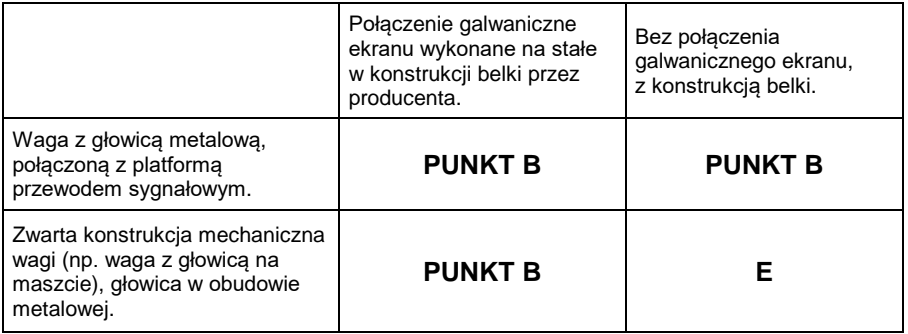

**Punkt B** – elektryczne połączenie z obudową terminala (np. szpilka gwintowana, otwór gwintowany do przykręcenia oczka lutowniczego).

**E** – punkt lutowniczy na płytce przetwornika A/C.

• **Sposób sprawdzania połączenia galwanicznego ekranu czujnika tensometrycznego z konstrukcją platformy**

Sprawdzenia dokonuje się za pomocą omomierza.

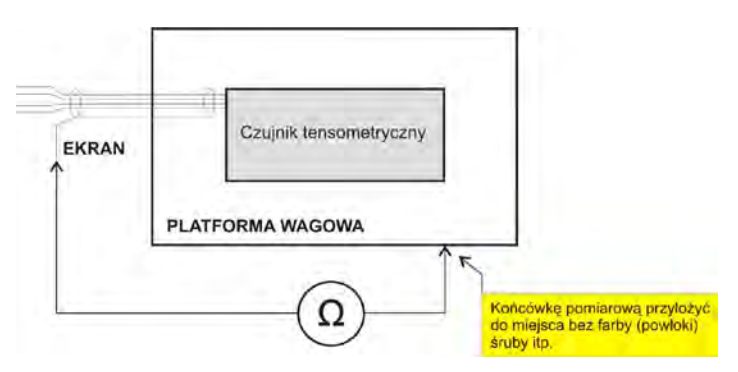

### <span id="page-56-0"></span>**18.2. Moduł 4 wejść/4 wyjść**

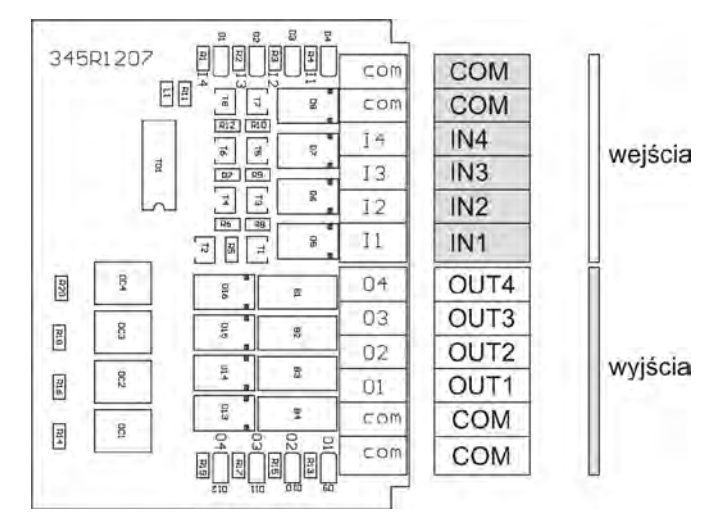

*Rys.42 Moduł 4WE/4WY – opis wyprowadzeń*

Moduł 4WE/4WY instalowany jest wewnątrz terminala, na płytce modułu wagowego MW-04 (Rys. 39).

Dostępne są 2 opcjonalne wersje:

- 4WE/4WY wyprowadzone na gniazdach hermetycznych,
- 4WE/4WY wyprowadzone przewodami przez dławice.

### <span id="page-56-1"></span>**18.2.1. Parametry techniczne modułu 4WE/4WY**

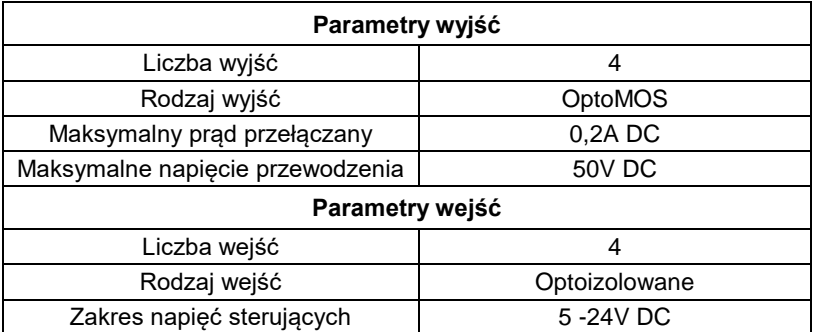

### <span id="page-57-0"></span>**18.2.2. Schemat ideowy WE/WY**

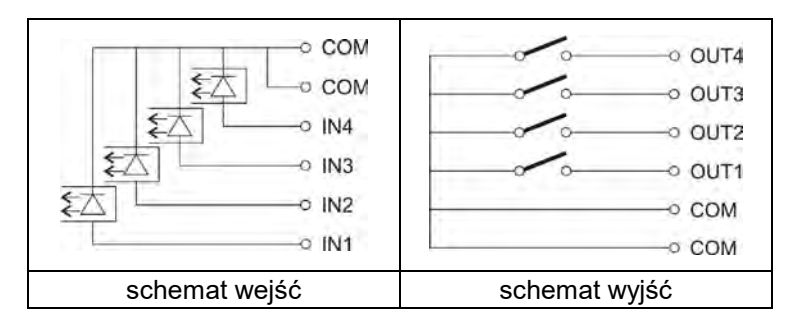

*Rys.43 Schemat ideowy (poglądowy) WE/WY*

### <span id="page-57-1"></span>**18.2.3. 4WE/4WY na gniazdach**

Konfiguracja występująca w opcjonalnym wykonaniu terminala. Sygnały wyprowadzone są na hermetyczne gniazda M12 8P; jedno gniazdo dla wejść, drugie dla wyjść.

Tabela poniżej obrazuje rozkład sygnałów na poszczególnych pinach gniazd.

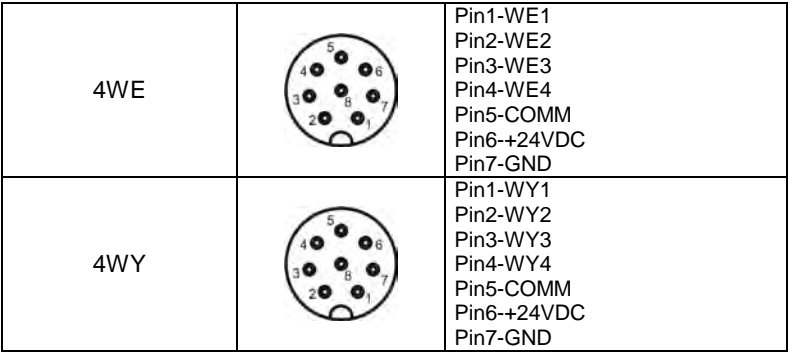

### <span id="page-57-2"></span>**18.2.4. 4WE/4WY przez dławicę**

Konfiguracja występująca w opcjonalnym wykonaniu terminala. Sygnały wyprowadzone są na dwóch kablach; jeden kabel dla wejść, drugi dla wyjść. Tabelka poniżej obrazuje rozkład sygnałów na poszczególnych żyłach kabli.

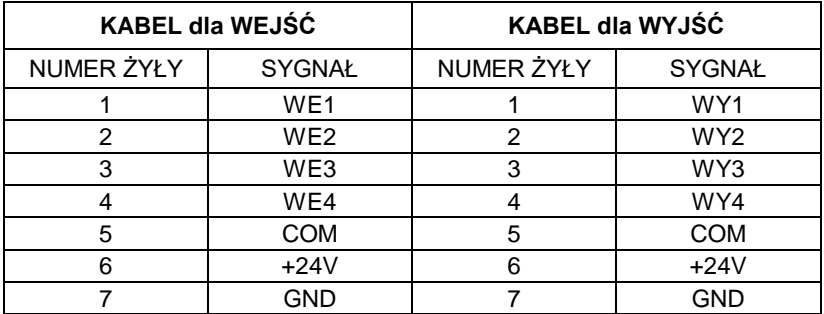

### <span id="page-58-0"></span>**18.3. Profibus**

Konfiguracja występująca w opcjonalnym wykonaniu terminala. Moduł PROFIBUS montowany jest na płytce interfejsów, wewnątrz miernika PUE 5. Sygnały wyprowadzone są na hermetyczne gniazda M12 5P PROFIBUS IN, PROFIBUS OUT (kodowanie złącz typu B – PROFIBUS).

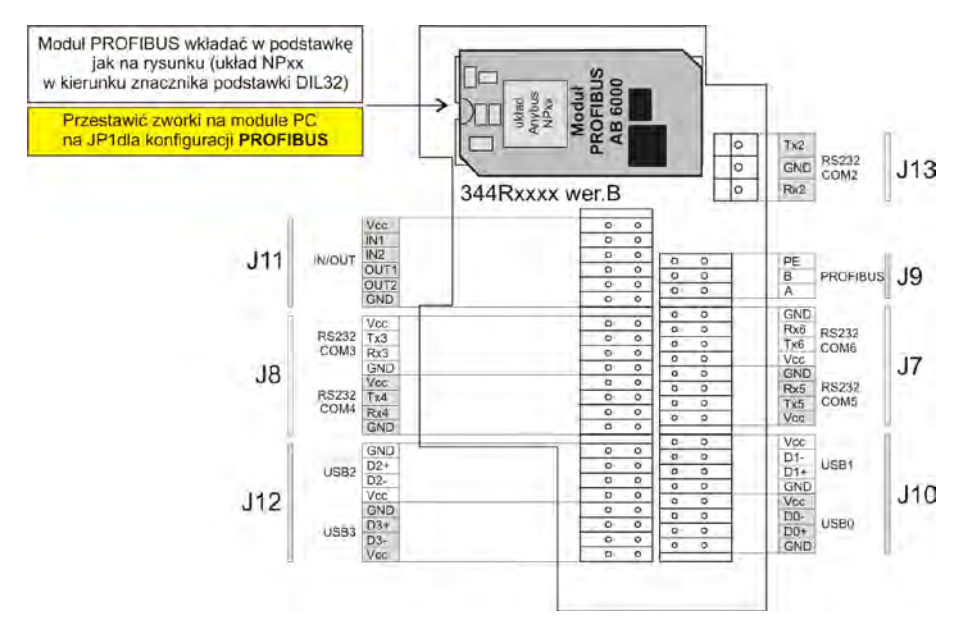

*Rys.44 Płytka interfejsów z zainstalowanym modułem PROFIBUS*

Tabela poniżej obrazuje rozkład sygnałów na poszczególnych pinach gniazda.

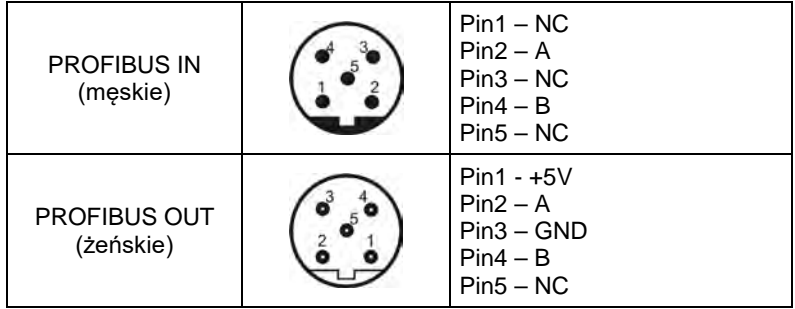

### *Uwaga:*

*Dla prawidłowej pracy wymagana jest zmiana konfiguracji zworek na module PC – zworki JP1.* 

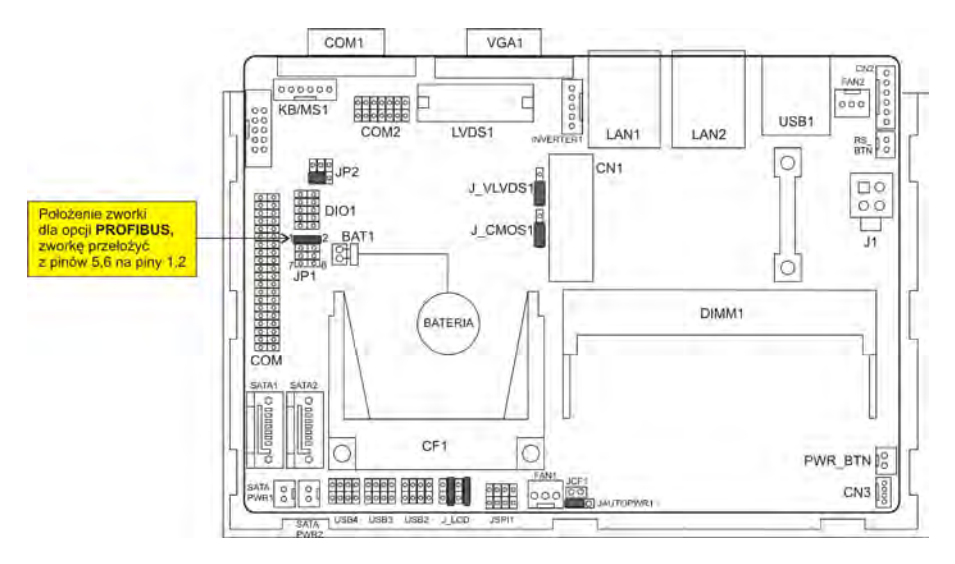

*Rys.45 Konfiguracja zworek na module PC dla PROFIBUS*

# <span id="page-60-0"></span>**19. PARAMETRY TECHNICZNE**

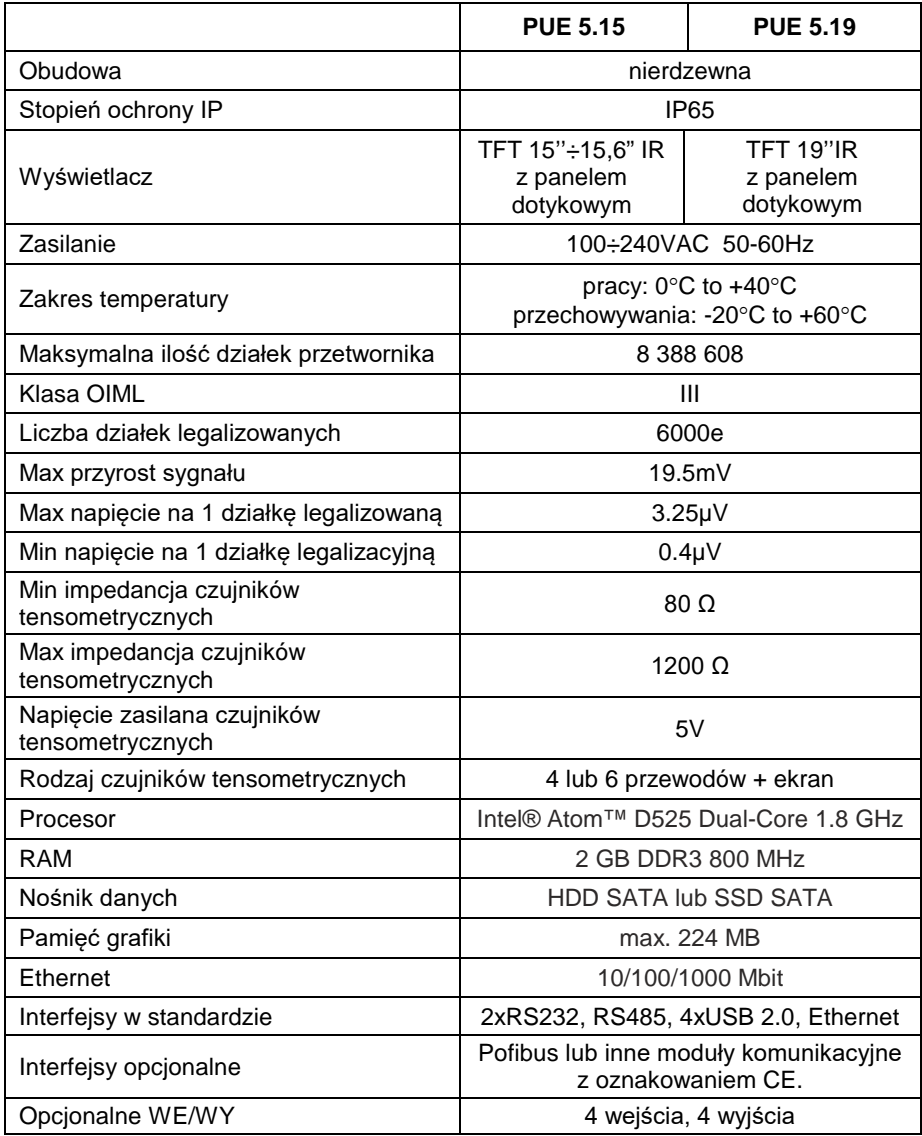

# <span id="page-61-0"></span>**20. WYPOSAŻENIE DODATKOWE**

Moduł dodatkowego przetwornika A/C

- Parametry metrologiczne jak w platformie głównej.
- Moduł wejść/wyjść Dodatkowe 4 wejścia/4 wyjścia.
- Interfejs Profibus DP Praca w trybie slave.

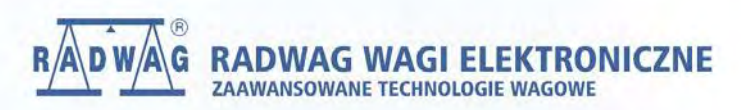

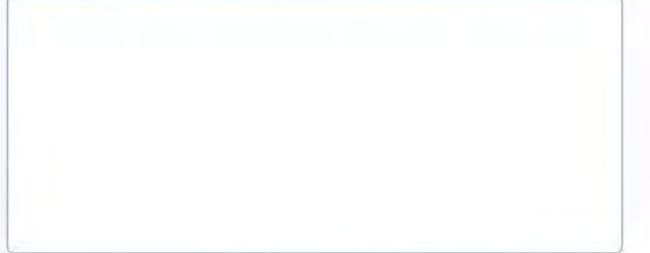

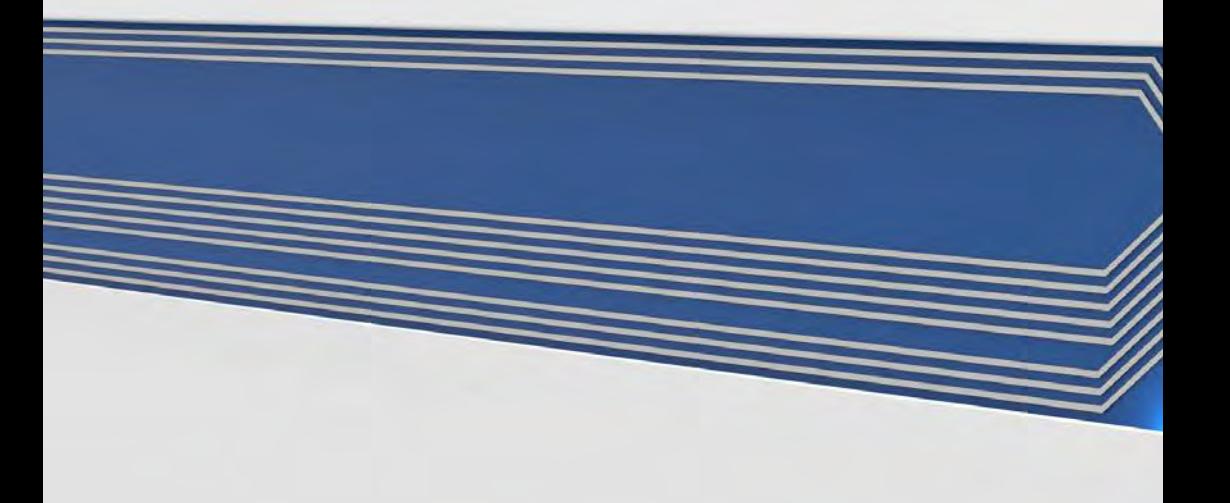